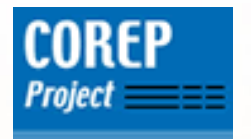

# The Structure of the COREP Template Taxonomies

Daniel Hamm

German Central Bank

Daniel.Hamm@bundesbank.de

4th European XBRL WorkshopMadrid, February 2nd 2006

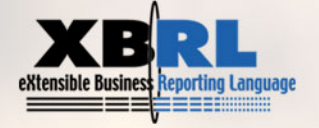

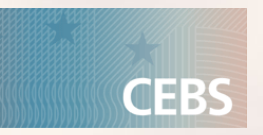

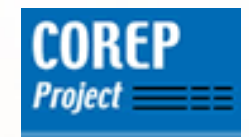

## Aims of the presentation

- **Understand the structure of a template** taxonomy
- **Get a basic understanding of Dimensions in** XBRL
	- **get to know terms and principles**
	- basis for further studies
- Be able to create own Template Taxonomies
	- **EXERCISES and sample solutions contained on** the CD
	- **this presentation wants to be some kind of a** "helping guide"

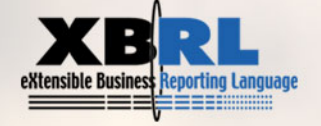

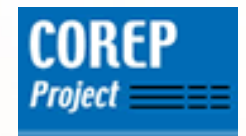

Roadmap of the presentation

- **Purpose and Structure of a Template** Taxonomy
- **Excursus: Dimensions in XBRL**
- Example I: Creation of a taxonomy of a simple template (MKR SA EQU)
- **Example II: Creation of a taxonomy of a more** complex template (CR EQU IRB)

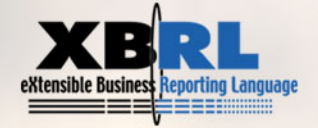

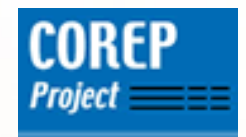

# Roadmap of the presentation

- **Purpose and Structure of a Template** Taxonomy
- **Excursus: Dimensions in XBRL**
- Example I: Creation of a taxonomy of a simple template (MKR SA EQU)
- Example II: Creation of a taxonomy of a more complex template (CR EQU IRB)

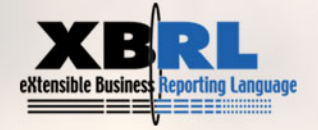

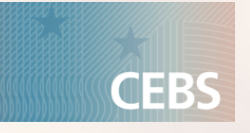

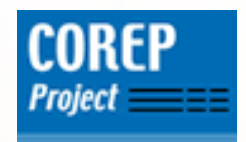

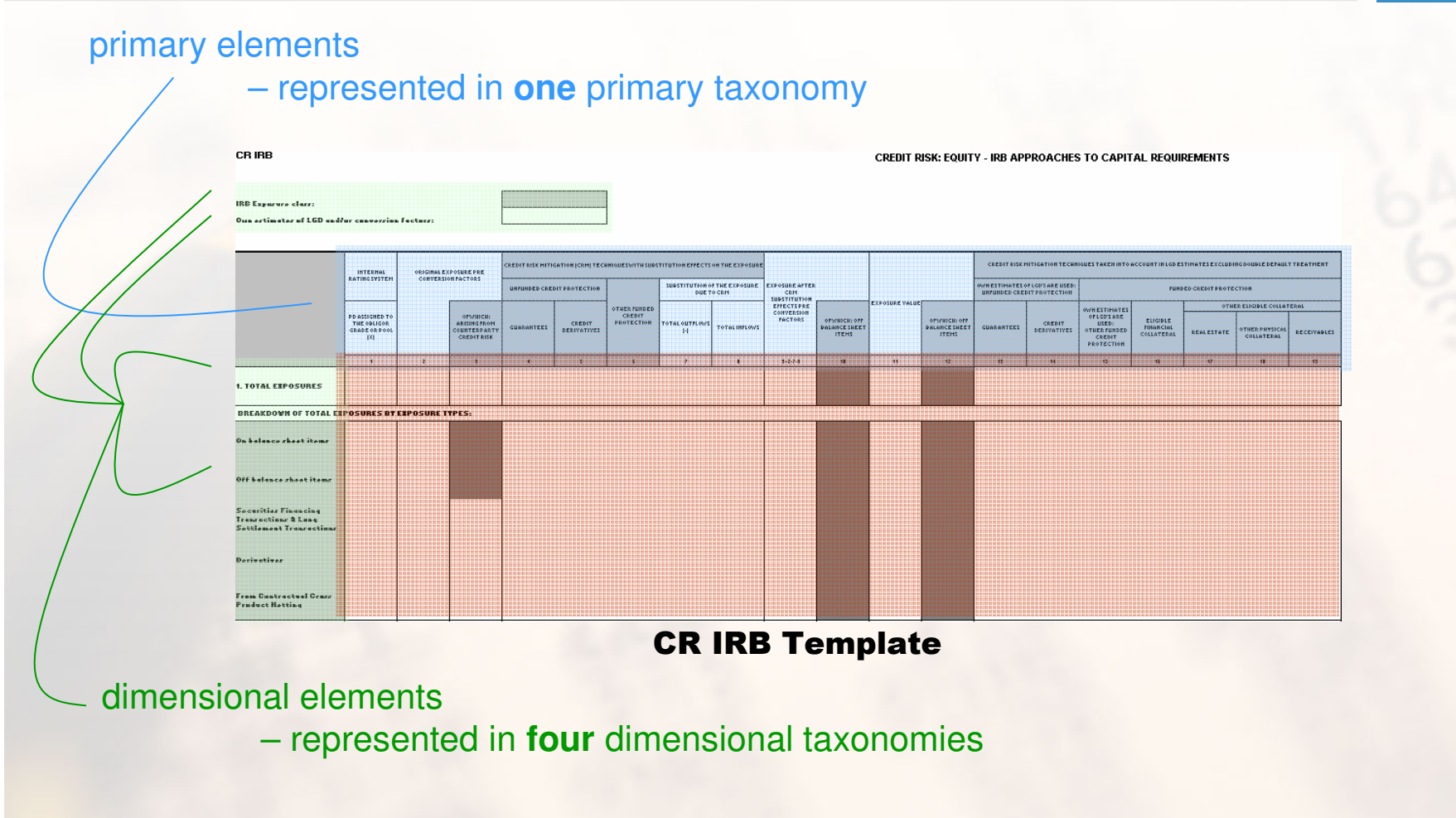

Template = Primary Elements + Dimensional Elements + Additional Information

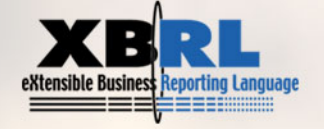

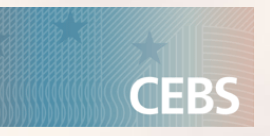

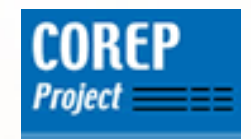

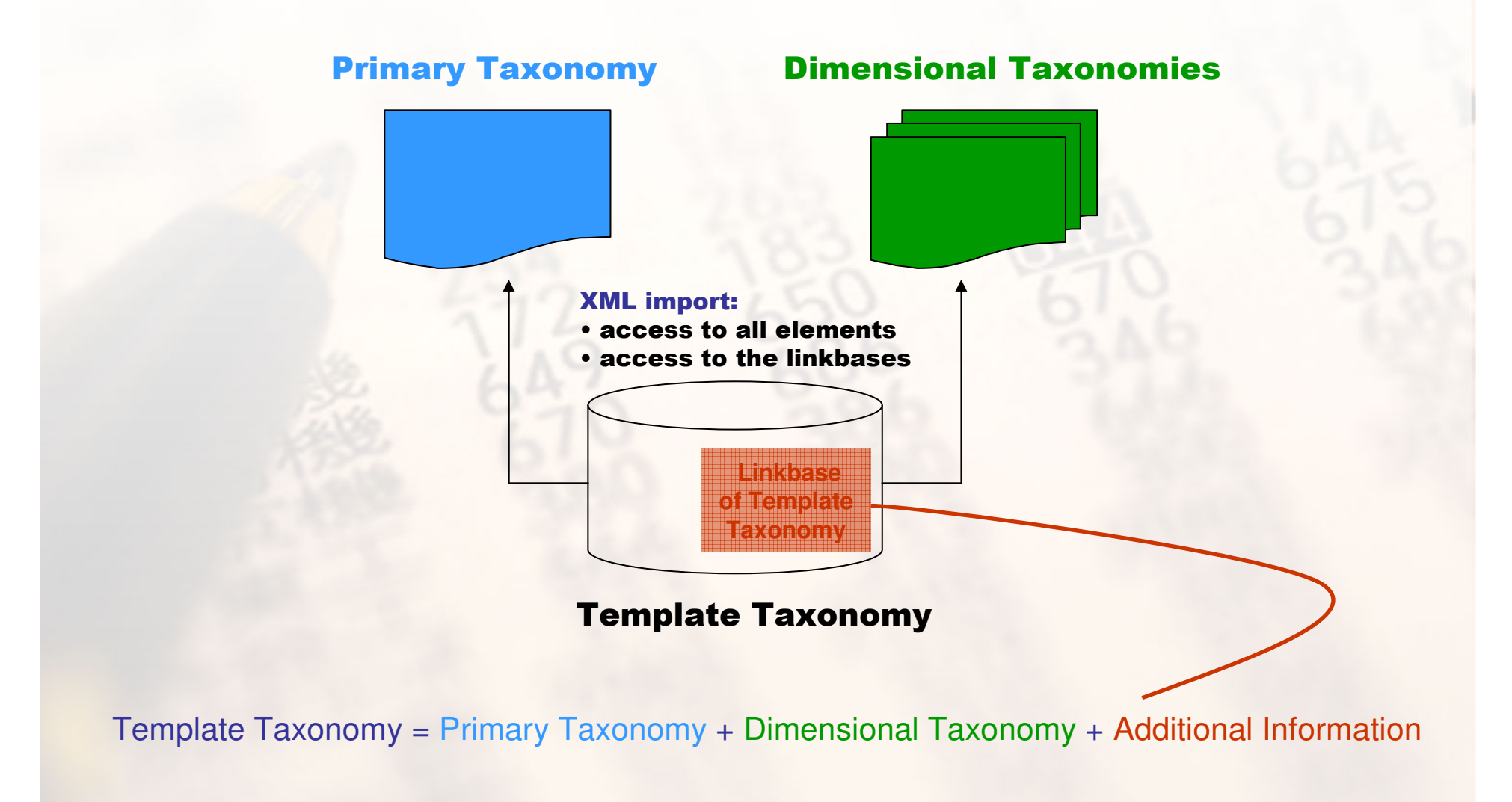

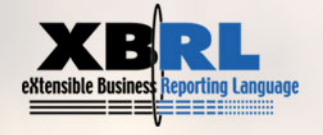

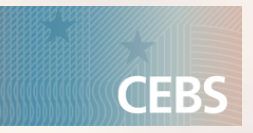

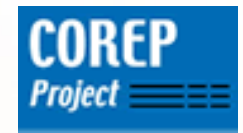

- A template taxonomy imports all necessary primary and dimensional taxonomies, depending on the according template
- **Therefore it can "access" all the information** contained in the imported taxonomies
- **It adds additional information related to the** template, namely the information which cells are white (allowed) and which are grey (not allowed)

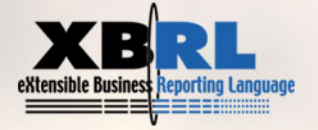

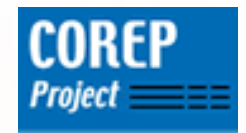

Naming Conventions of the COREP Template Taxonomies

**Name of the taxonomy:** 

t-xx-2005-12-31.xsd (xx abbreviation of the template)

**Target namespace:** 

http://www.c-ebs.org/eu/fr/esrs/corep/2005-12-31/txx-2005-12-31

**IDs of the elements:** 

t-xx\_<elementName>

 All elements in the template taxonomy are abstract (explanation later)

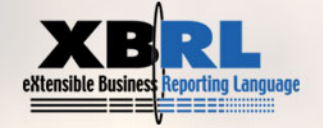

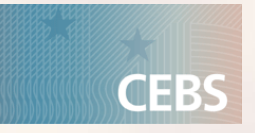

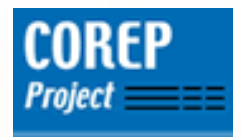

#### "Additional information"

# - what excactly does that mean?

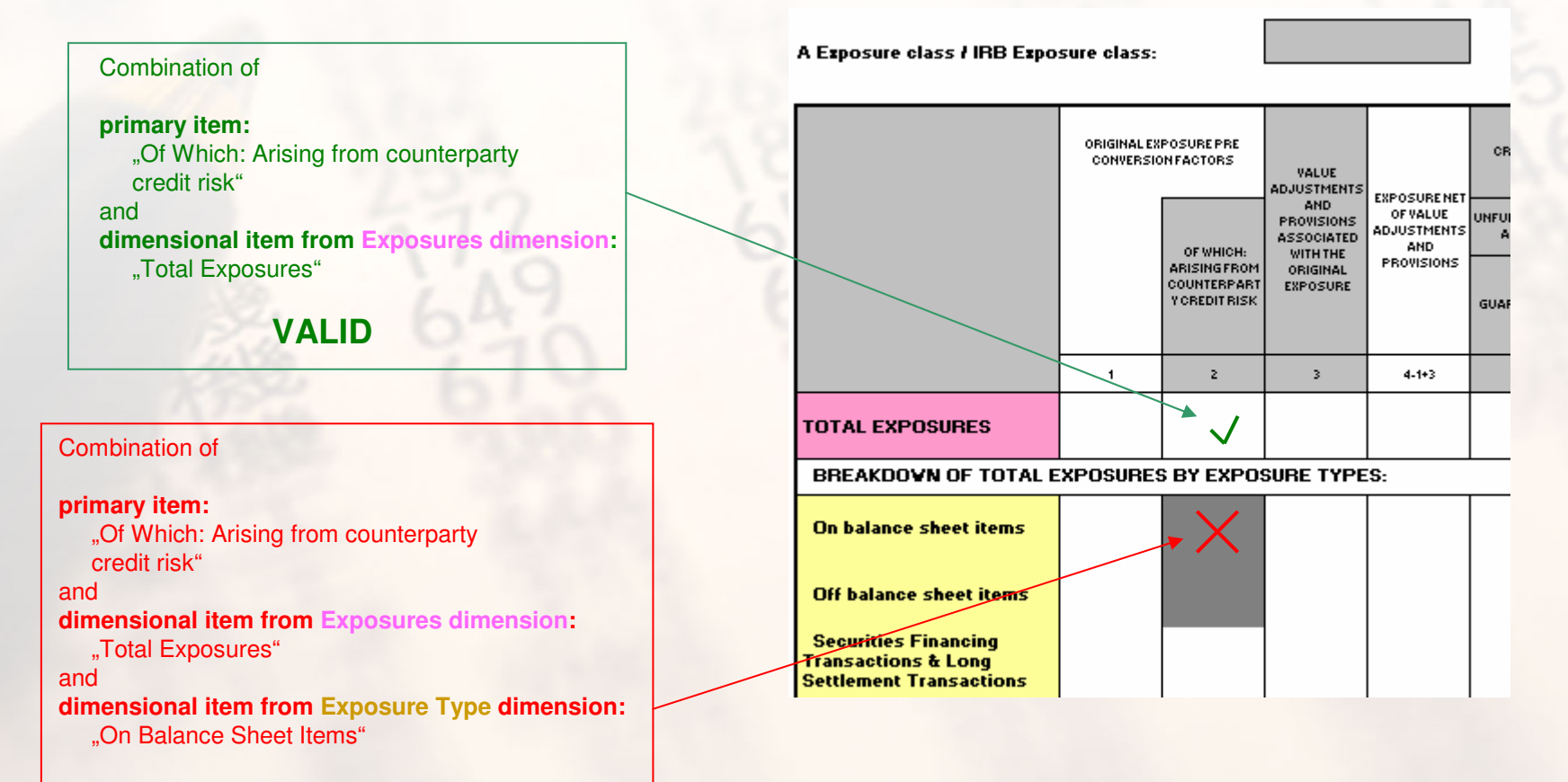

#### **INVALID**

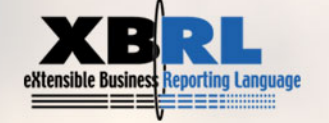

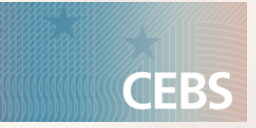

## Roadmap

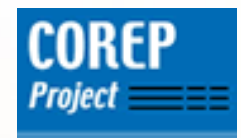

# Roadmap of the presentation

- **Purpose and Structure of a Template** Taxonomy
- **Excursus: Dimensions in XBRL**
- Example I: Creation of a taxonomy of a simple template (MKR SA EQU)
- Example II: Creation of a taxonomy of a more complex template (CR EQU IRB)

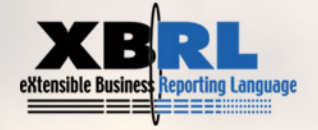

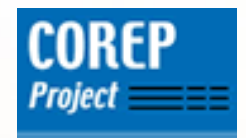

#### History and Progression

- **Until July 2005, no formal support of Dimensions in** XBRL
- July 2005: XBRL Int. released first Public Working Draft (PWD) about Dimensions, implemented by COREP taxonomies 0.6.1
- November 2005: XBRL Int. released second PWD titled "Dimensions 1.0", implemented by COREP taxonomies 1.0
- **January 2006: "Dimensions 1.0" became a Candidate** Recommendation (CR), implemented by COREP taxonomies 1.0
- See http://www.xbrl.org/SpecRecommendations/ and http://www.xbrl.org/Specification/dimensionaltaxospecsFAQ.pdf for more information

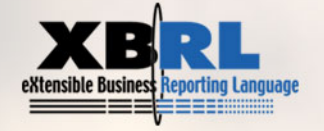

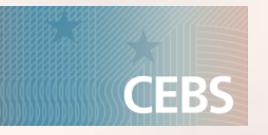

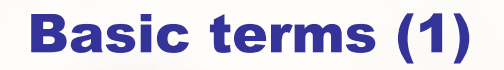

- **Each dimension consists of domain member. In the** definition linkbase, these form a domain member network.
- **Examples:**

#### Dimension

#### Exposuresd-ex-2005-12-31.xsd

•Total Exposures •Originator: Total Exposures•Investor: Total Exposures •Sponsor: Total Exposures•…

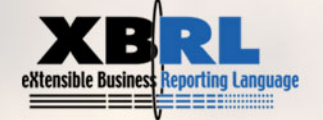

Several domain member. The domain member network is expressed in the definition linkbase of the dimensional taxonomies (arcrole http://xbrl.org/int/dim/arcrole/domainmember)

#### Dimension

Exposure Typed-et-2005-12-31.xsd

•On Balance Sheet Items •Off Balance Sheet Items•Derivatives •From Contracutal Cross Product Netting•…

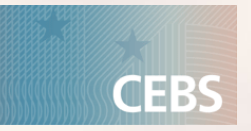

**COREP** 

**Project** 

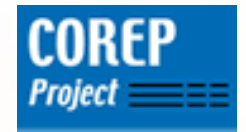

#### Basic terms (2)

- **Each domain member is a special characteristic of a** dimension.
- As a whole, the domain member are called the domainof a dimension.

#### Dimension

Exposuresd-ex-2005-12-31.xsd

•Total Exposures •Originator: Total Exposures•Investor: Total Exposures •Sponsor: Total Exposures•…

domain of Exposures Dimension

domain of **Exposure** Type Dimension

#### Dimension

Exposure Typed-et-2005-12-31.xsd

•On Balance Sheet Items •Off Balance Sheet Items•Derivatives •From Contracutal Cross Product Netting•…

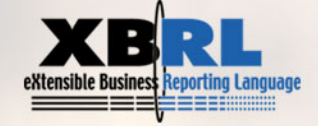

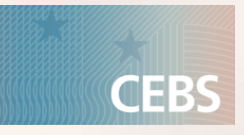

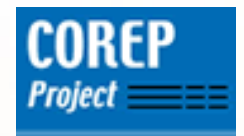

Dimensions in XBRL – what do we know by now?

- $\blacksquare$ **Each dimension always has one domain.**
- **The domain consists of all the elements** ("characteristics") of this dimension. The elements themselves are called domain member.

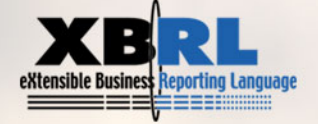

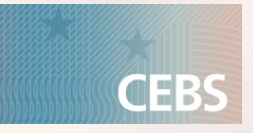

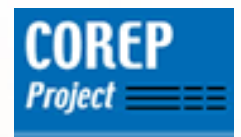

# Model of Dimensions in XBRL (1)

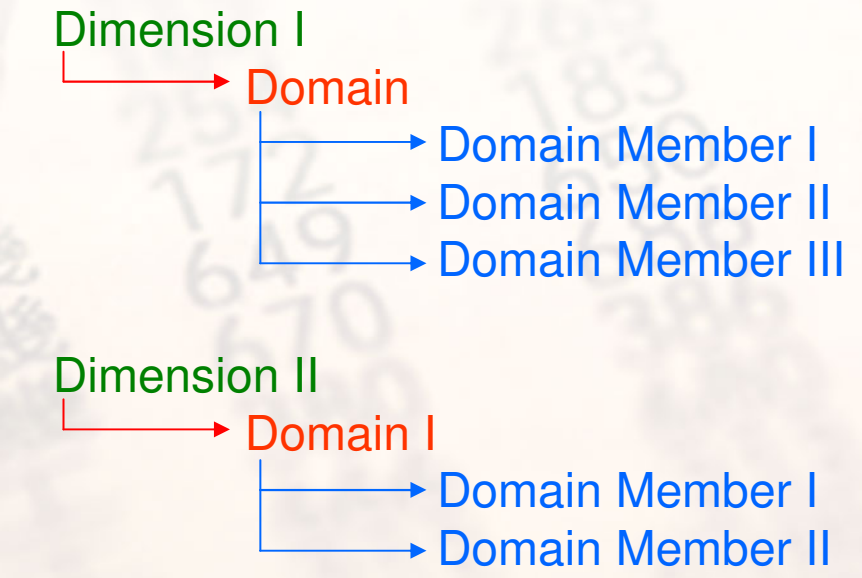

Domain IIDomain Member I

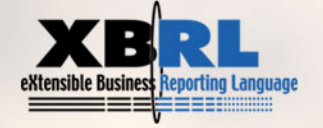

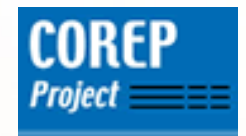

# Basic terms (3)

- Necessity of a term to combine multiple dimensions.
- This is called a hypercube. A hypercubealways consists of one or multiple dimensions.
- **A hypercube is a possibility to express** combinations of arbitrary dimensions.

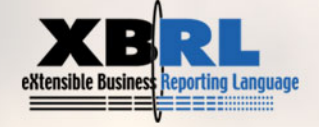

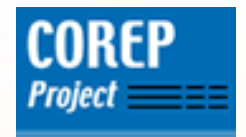

## Model of Dimensions in XBRL (2)

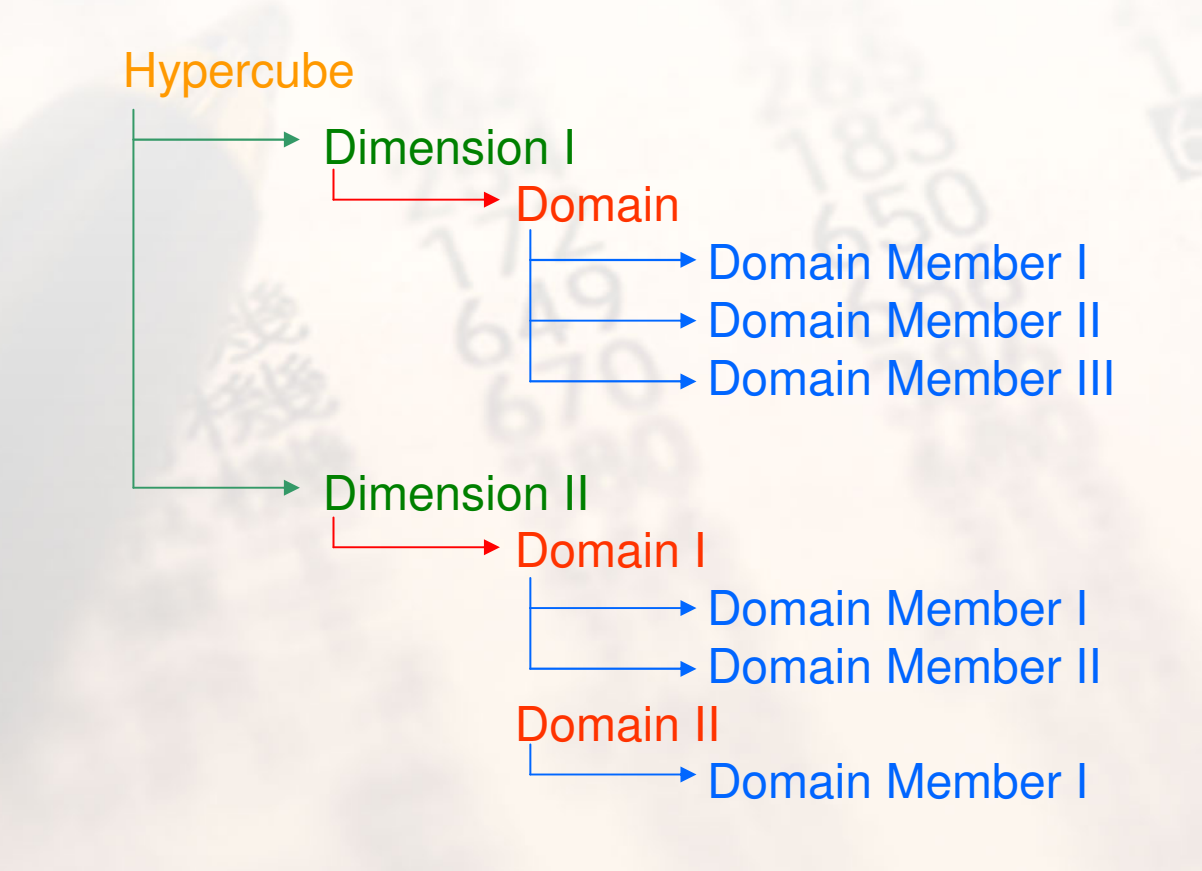

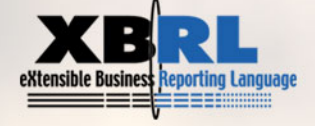

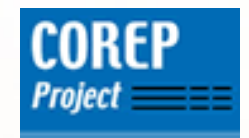

How is this model implemented in XBRL?

- **The model lets us think:** 
	- "A hypercube is linked to one or more dimensions."
	- "A dimension is linked to one or more domains."
	- . "A domain is linked to one or more domain member."
- **Dimensional relationships are expressed in a**<br>linkbase, namely in the definition linkbase of the linkbase, namely in the definition linkbase of the template taxonomy.
- To link everything together, we need elements representing a hypercube, a dimension, a domain and domain member.

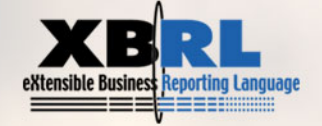

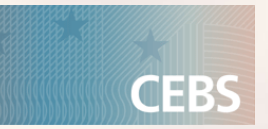

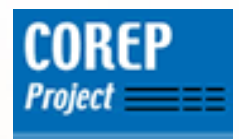

## Necessary elements

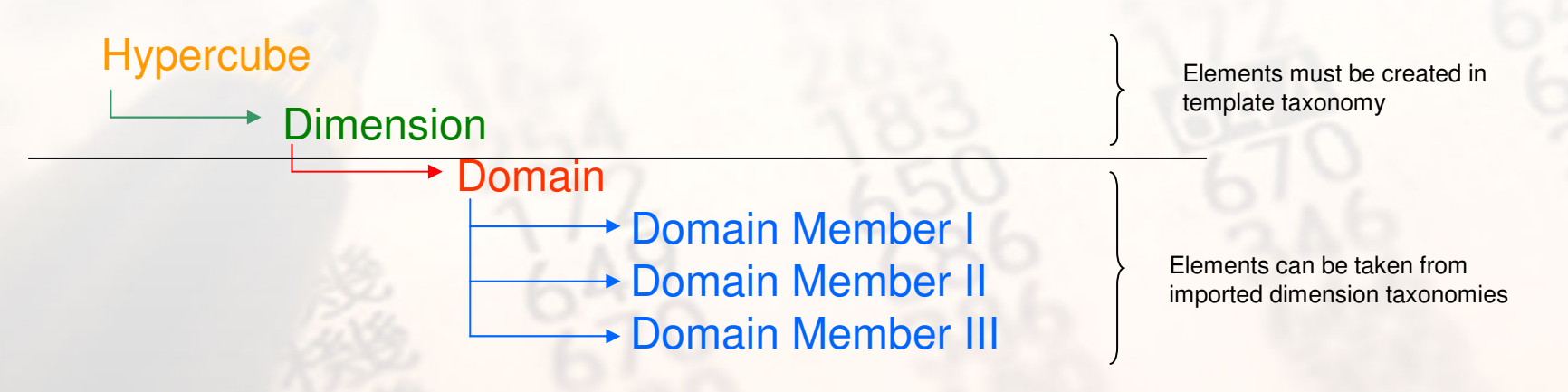

•The element representing the hypercube must be created (abstract element of the template taxonomy)•The element representing the dimension must be created (abstract element of the template taxonomy)•The element representing the domain can be taken from the<br>. imported dimensional taxonomy •The element representing the <mark>domain member</mark> can be taken from the imported dimensional taxonomy

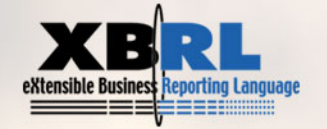

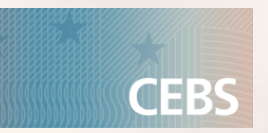

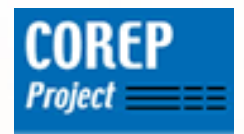

## Necessary arcroles in the definition linkbase

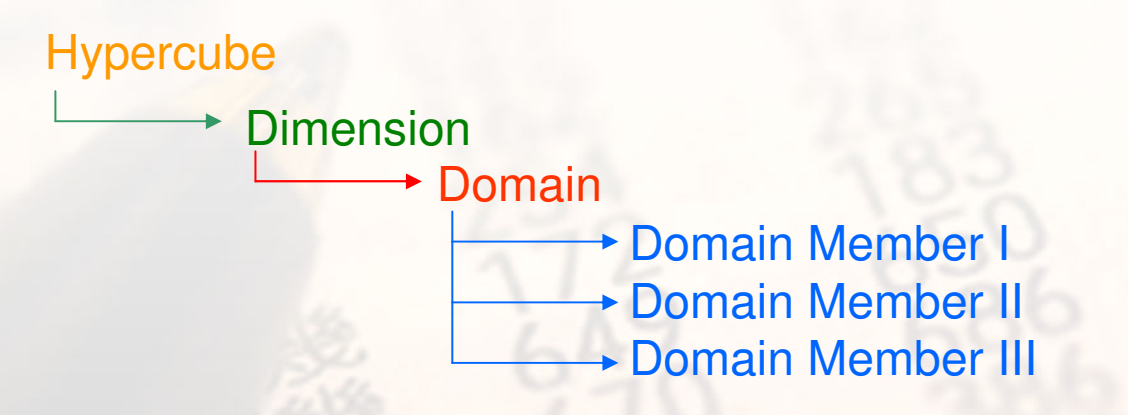

•Link from hypercube element to dimension element:http://xbrl.org/int/dim/arcrole/hypercube-dimension•Link from dimension element to domain element:http://xbrl.org/int/dim/arcrole/dimension-domain •Link from domain element to domain member element and between domain member elements:

http://xbrl.org/int/dim/arcrole/domain-member

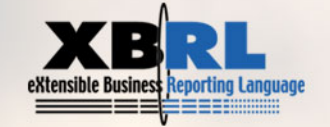

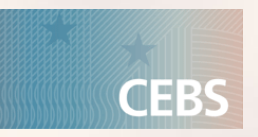

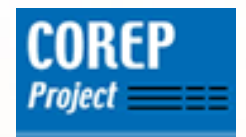

## **Summary**

- **The template taxonomy, abstract elements** for hypercubes and dimensions must be created.
- **Elements representing the domain and the** domain member are taken from the imported dimensional taxonomies.
- **The necessary links are then created in the** definition linkbase.
- **Is this everything?**

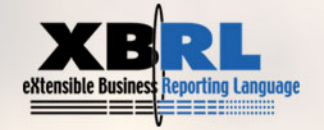

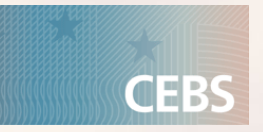

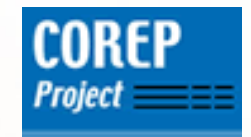

Hypercubes and primary items (1)

- **Remember: A template defines which** combination of dimensions is allowed and which is not allowed for a primary item.
- **To express this in XBRL, the created** hypercubes must be linked to the according primary items. This is also done in the definition linkbase of a template taxonomy.
- **The primary items are taken from the** imported primary taxonomy.

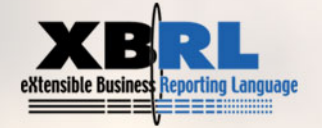

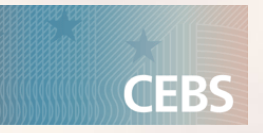

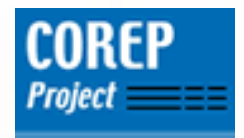

# Hypercubes and primary items (2)

Specific primary item (element from imported primary taxonomy)

Hypercube (abstract element in template taxonomy)

Dimension (abstract element in template taxonomy)

Domain (element from imported dimension taxonomy)

Domain Member I (element from imported dimension taxonomy)

Domain Member II

**→ Domain Member III** 

•Now there is a relationship between a primary item and a hypercube ( = combination of dimensions)

•The arcrole of this link defines the nature of the relationship:

• http://xbrl.org/int/dim/arcrole/all means the combination of dimensions is allowed for this primary item•http://xbrl.org/int/dim/arcrole/notAll means the combination of dimensions is not

allowed for this primary item

 •Multiple hypercubes assigned to the same primary item are always combined using a logical AND

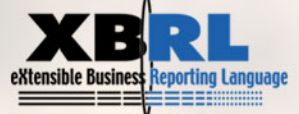

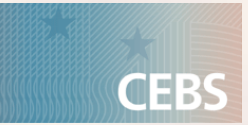

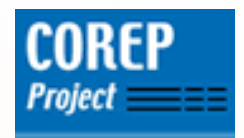

## Hypercubes and primary items (3)

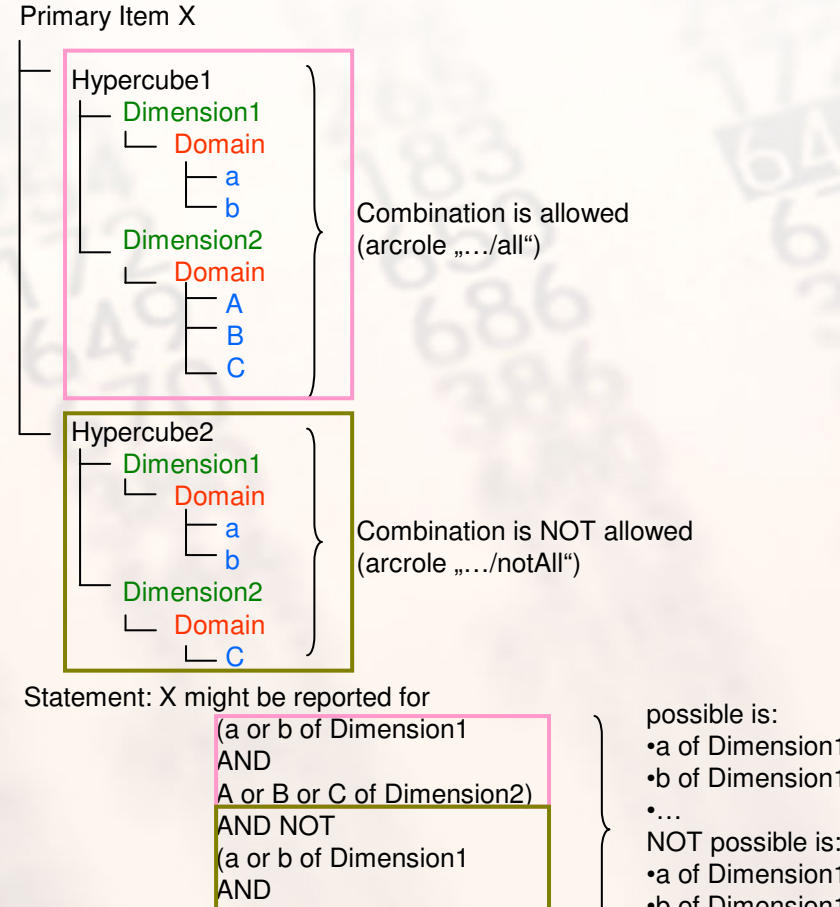

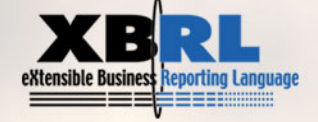

C of Dimension2)

 •a of Dimension1 and B of Dimension2•b of Dimension1 and A of Dimension2

 •a of Dimension1 and C of Dimension2•b of Dimension1 and C of Dimension2

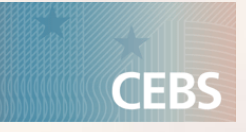

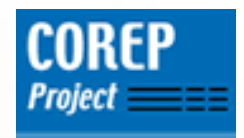

Hypercubes and primary items (4)

Primary Item X

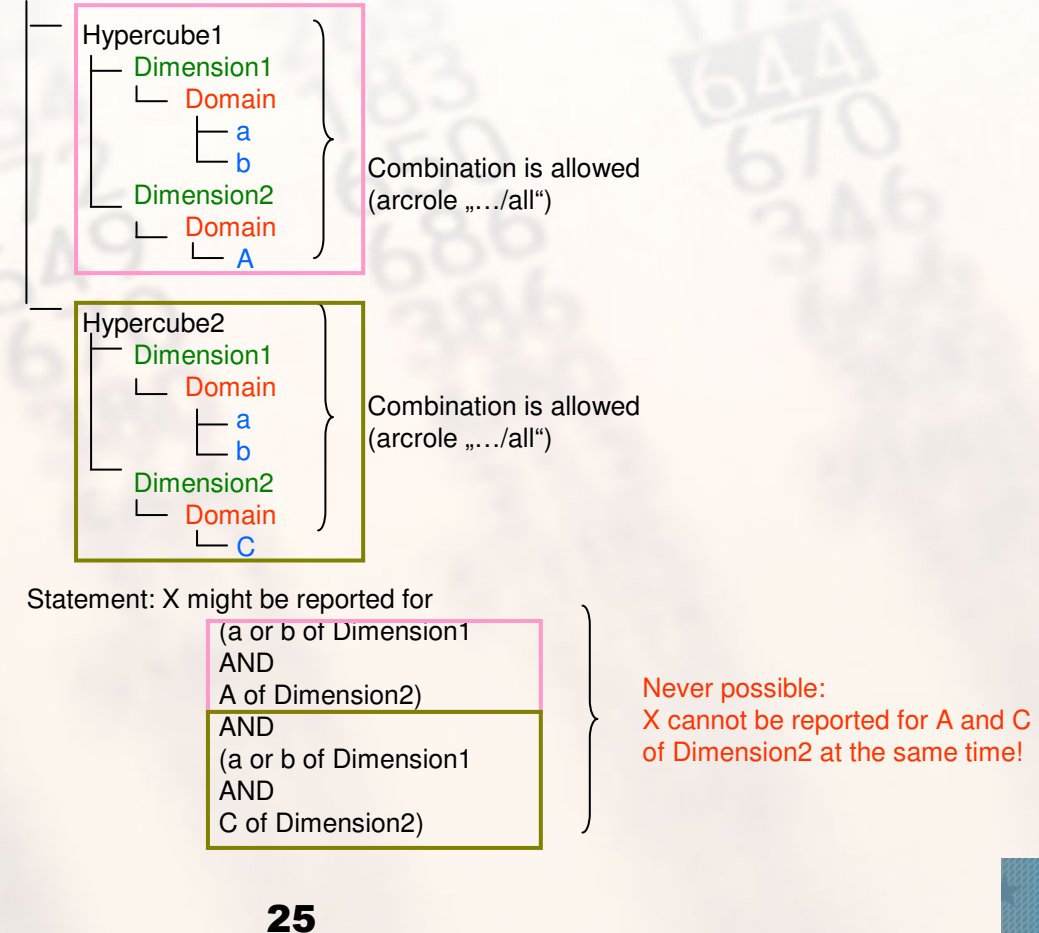

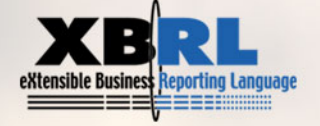

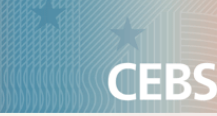

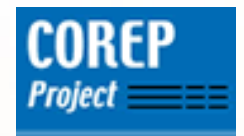

# Typed dimensions (1)

- Until now, all dimensions had a discrete, countable number of elements (the domain, consisting of domain member).
- **These dimensions are called explicit** dimensions.
- **Dimensions with an unknown or infinite** domain are called typed dimensions.
- **How can they be modelled in XBRL?**

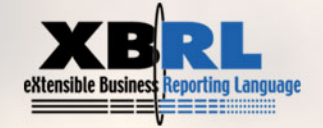

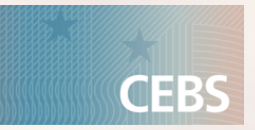

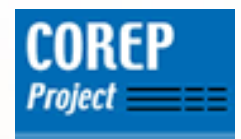

## Typed dimensions (2)

•Like with explicit dimensions, there must be an abstract elementin the template taxonomy representing the typed dimension

•Describe the form of the possible characteristics of the dimension in a formal way: in an XML Schema

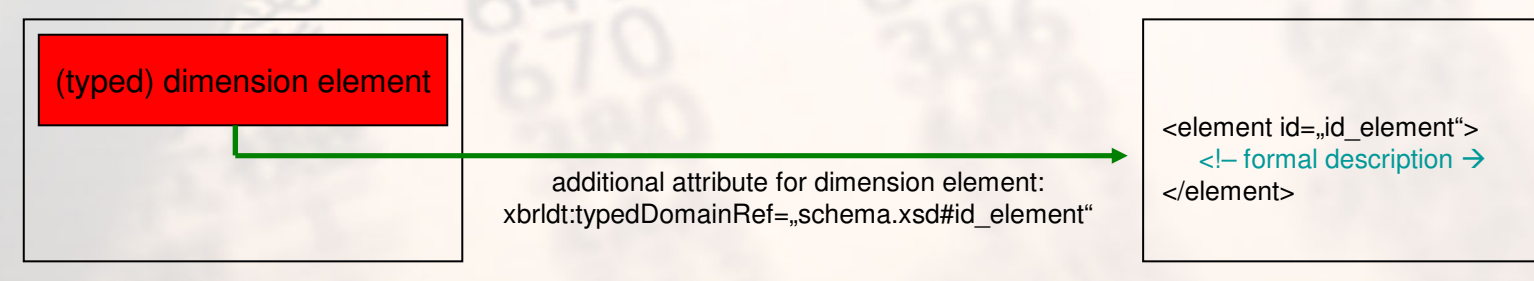

Template Taxonomy

XML Schema file(schema.xsd)

•Hypercube is formed in exactly the same way: Link from hypercube element to (typed) dimension element, but now there is no link from the dimension element to a domain element

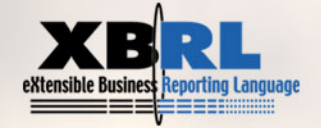

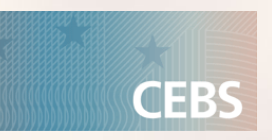

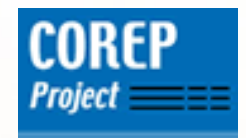

# Roadmap of the presentation

- **Purpose and Structure of a Template** Taxonomy
- **Excursus: Dimensions in XBRL**
- Example I: Creation of a taxonomy of a simple template (MKR SA EQU)
- Example II: Creation of a taxonomy of a more complex template (CR EQU IRB)

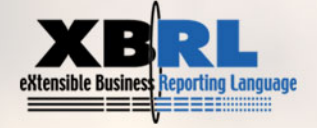

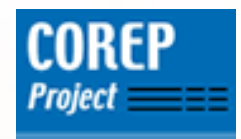

#### MKR SA EQU Template

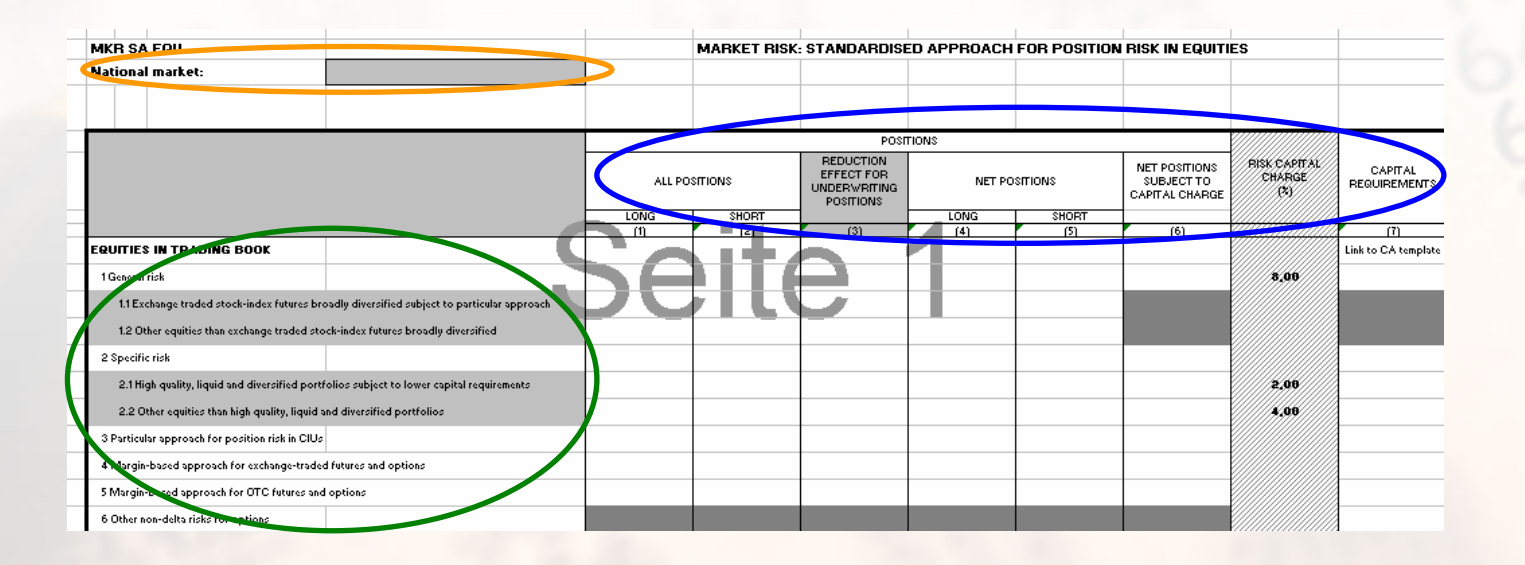

•primary taxonomy: p-me-2005-12-31.xsd •explicit dimension taxonomy: d-ri-2005-12-31.xsd•typed dimension: National Market (has no dimensional taxonomy)

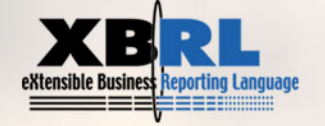

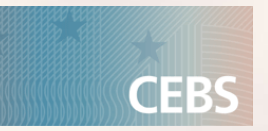

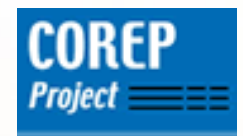

How to create a Template Taxonomy Step By Step

- Create a new taxonomy
	- **Exercise in directory 01**
- Import all necessary primary and dimensional taxonomies.
	- **Exercise in directory 02**
- Create the abstract elements for the dimensions.
	- **Exercise in directory 03 and 04**
- Identify the necessary hypercubes and create the abstract П elements for them.
	- **Exercise in directory 05**
- Build the links between the hypercubes and the according dimensions in the definition linkbase.
	- **Exercise in directory 06**
- Link the hypercubes to the according primary items.
	- **Exercise in directory 07**

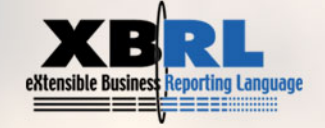

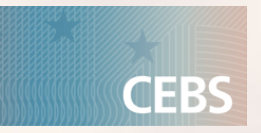

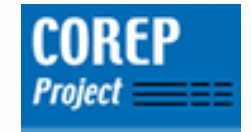

#### Step I: Create a new taxonomy

# •File  $\rightarrow$  New Taxonomy; File  $\rightarrow$  Save As

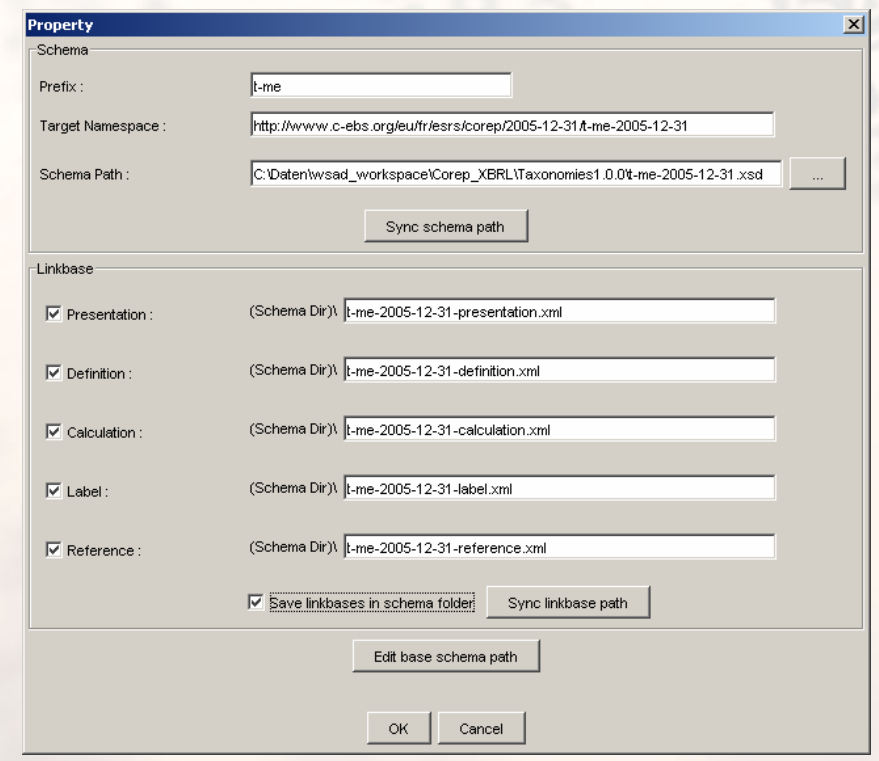

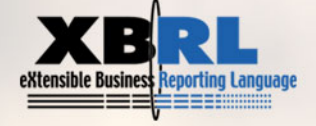

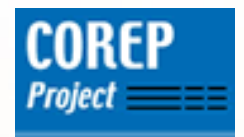

Step II: Import all necessary primary and dimensional taxonomies

# •File  $\rightarrow$  Import Taxonomy

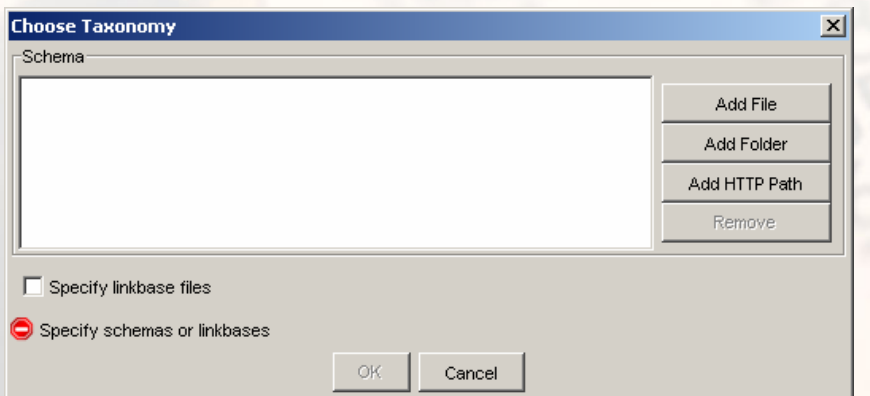

#### •Choose the taxonomies you wish to import

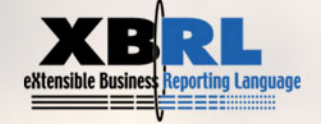

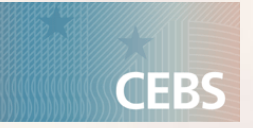

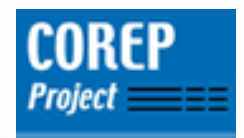

#### Step III: Create the abstract elements for the dimensions (1)

### •There are two dimensions:

- •Explicit dimension Equities in Trading Book
- •Typed dimension National Markets

## •So two different abstract elements are needed:

•t-me\_EquitiesTradingBookDimension•t-me\_NationalMarketDimension •prefix of the template, name of the dimension•type: xbrli:stringItemType •substitutionGroup: xbrldt:dimensionItem•periodType: instant•abstract and nillable: true

•English label always ends with "(dimension)"

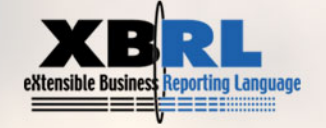

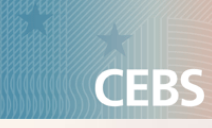

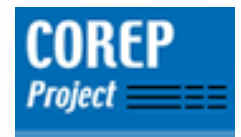

#### Step III: Create the abstract elements for the dimensions (2)

#### •Remember: Typed dimension needs a formal description of its characteristics

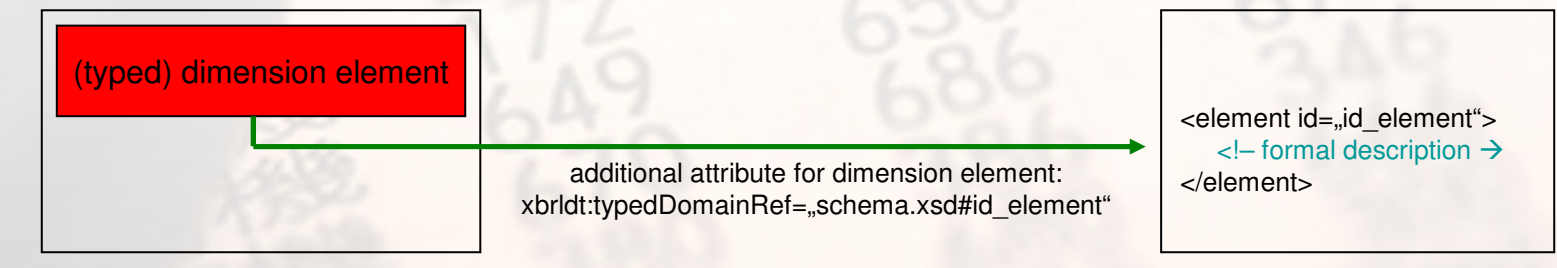

Template Taxonomy

XML Schema file(schema.xsd)

## •Since a taxonomy IS an XML schema file, the formal description is done in the taxonomy itself

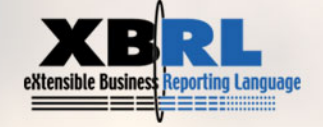

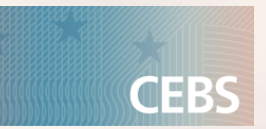

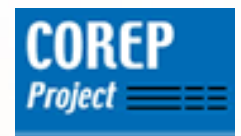

#### Step III: Create the abstract elements for the dimensions (3)

#### •Create a schema element which describes characteristics of National Market dimension

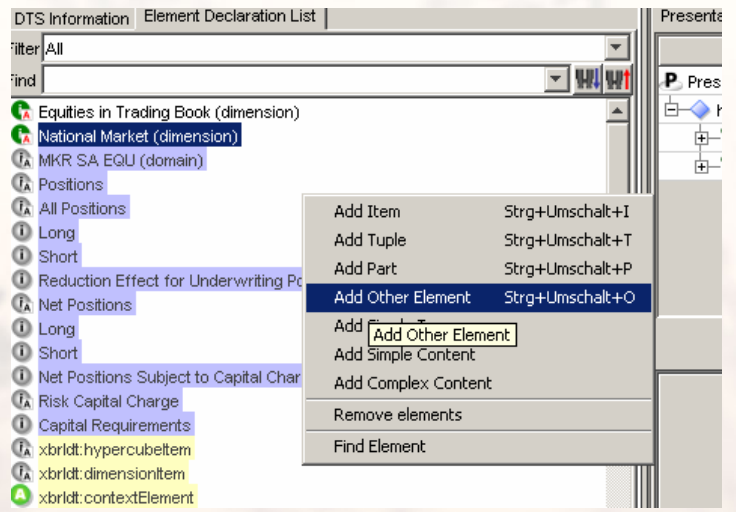

•id: t-me\_NationalMarket•type: xsd:string

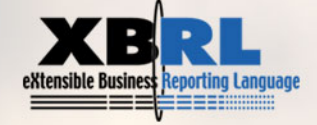

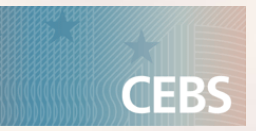

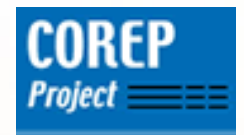

#### Step III: Create the abstract elements for the dimensions (4)

#### Select National Market (dimension) and choose tab "Other Attributes" ...

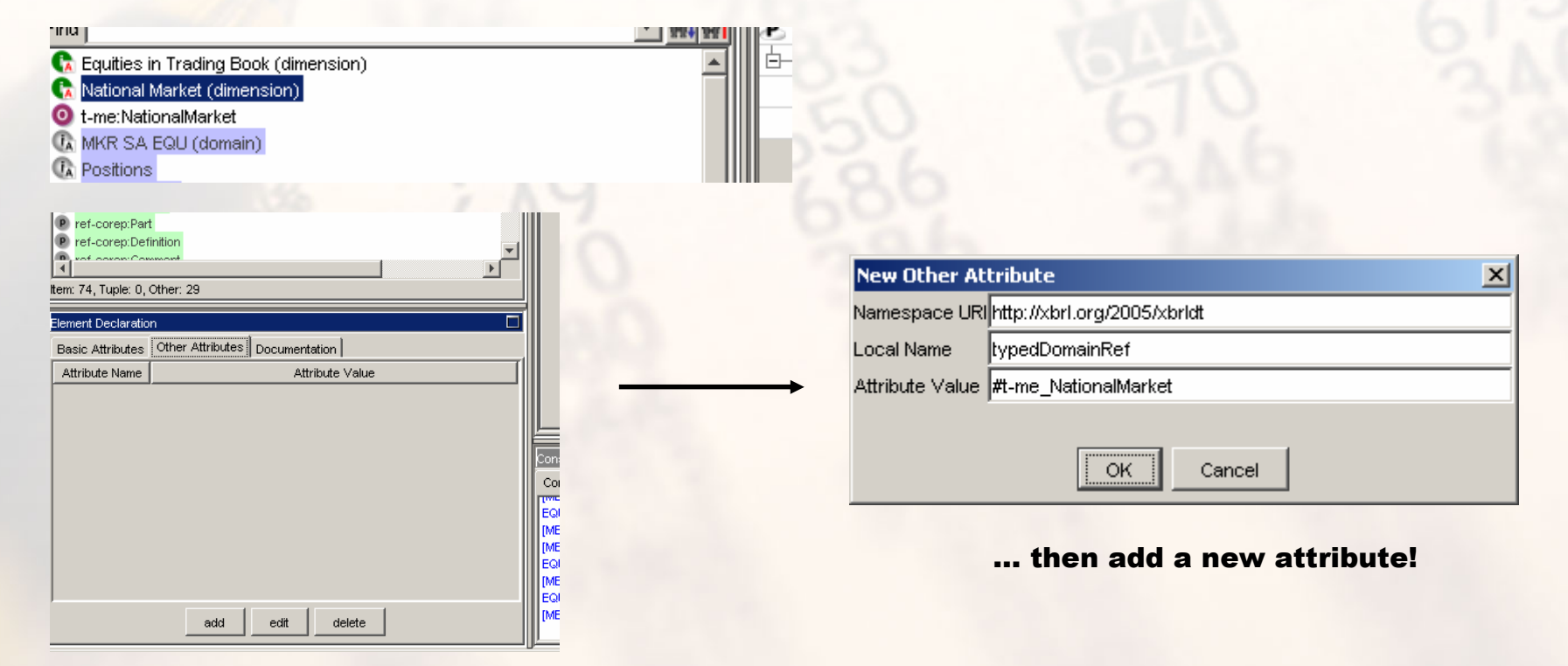

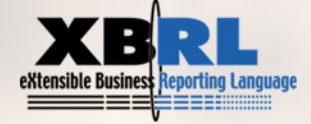

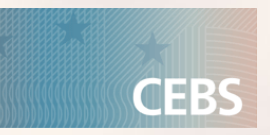

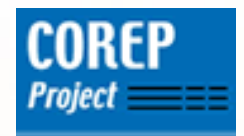

Step IV: Identify the necessary hypercubes and create the abstract elements for them (1)

Three Steps How To Identify Hypercubes:

•Identify all cells within a template which refer to the same dimensions (NOT depending on the specific domain member)

•Within this choice, identify blocks which refer to the same domain of each dimension (depends on position of white and grey cells)

•Every block found is a hypercube!

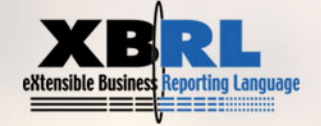

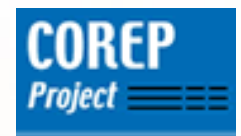

#### Step IV: Identify the necessary hypercubes and create the abstract elements for them (2)

•Identify all cells within a template which refer to the same dimensions (NOT depending on the specific domain member)

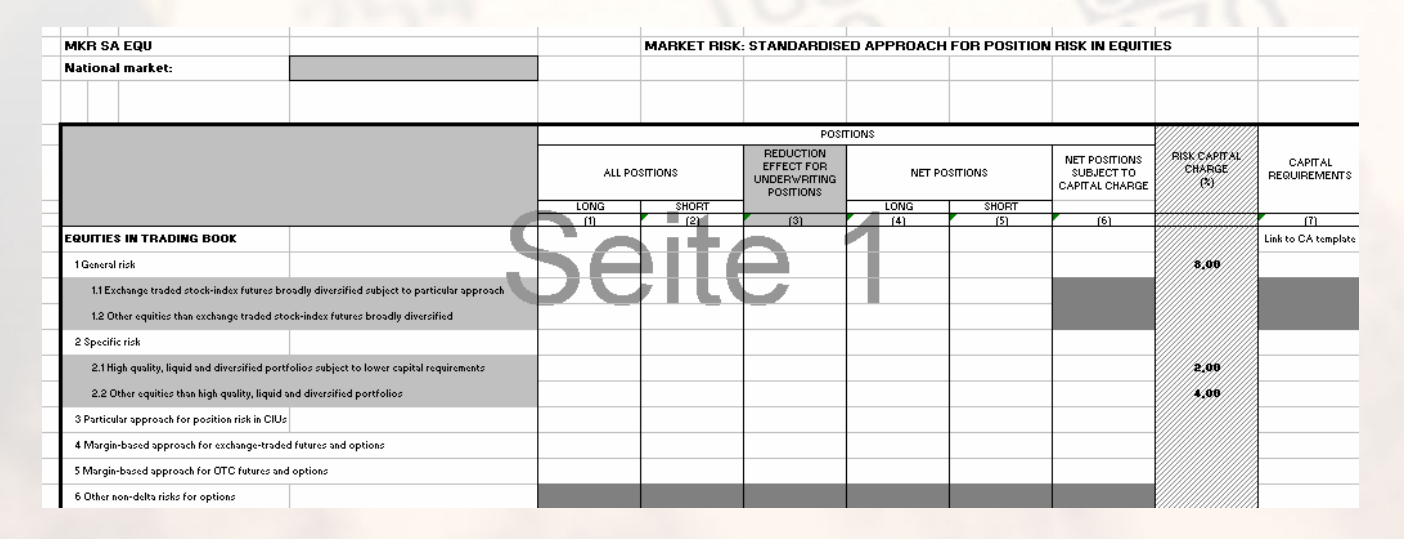

•EVERY cell in this template refers to the same dimensions. EVERY cell ALWAYS refers both to the Equities in Trading Book dimension AND to the National Market dimension!

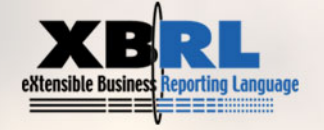

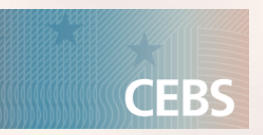

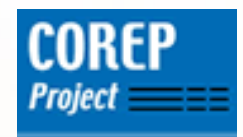

#### Step IV: Identify the necessary hypercubes and create the abstract elements for them (3)

•Within this choice, identify blocks which refer to the same domain of each dimension (depends on position of white and grey cells)

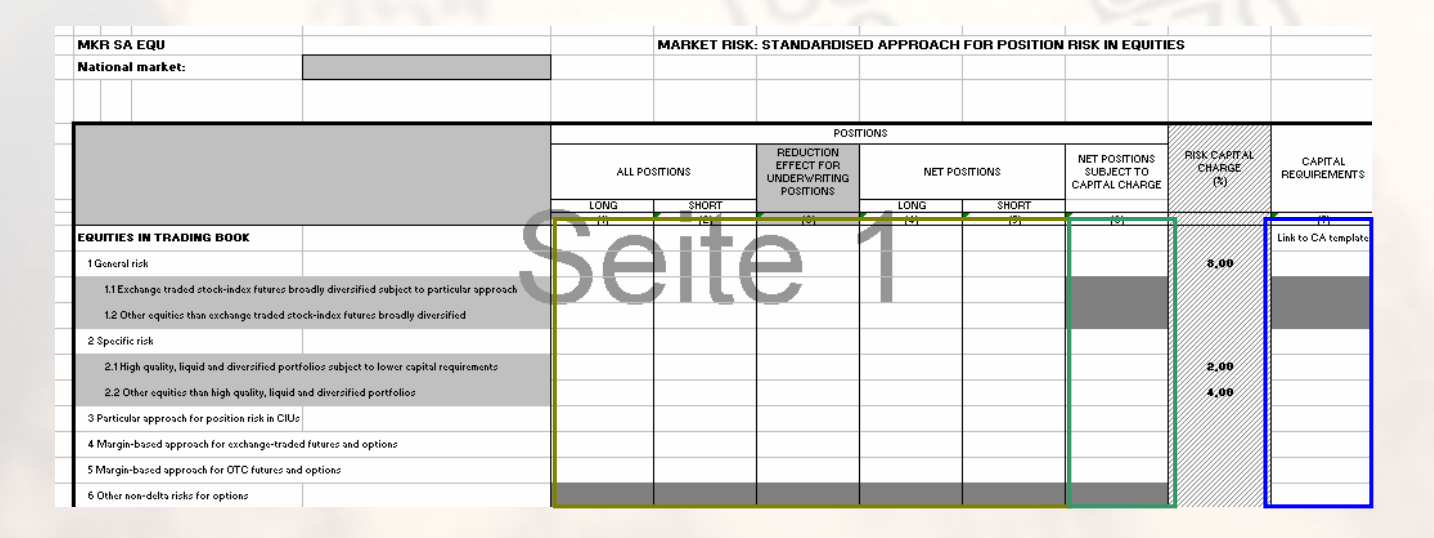

#### •Possibility 1(three hypercubes)

•All the cells within one hypercube belong to the same domain!

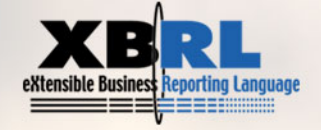

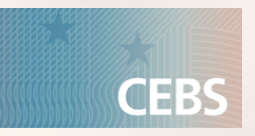

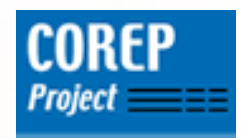

#### Step IV: Identify the necessary hypercubes and create the abstract elements for them (4)

•Within this choice, identify blocks which refer to the same domain of each dimension (depends on position of white and grey cells)

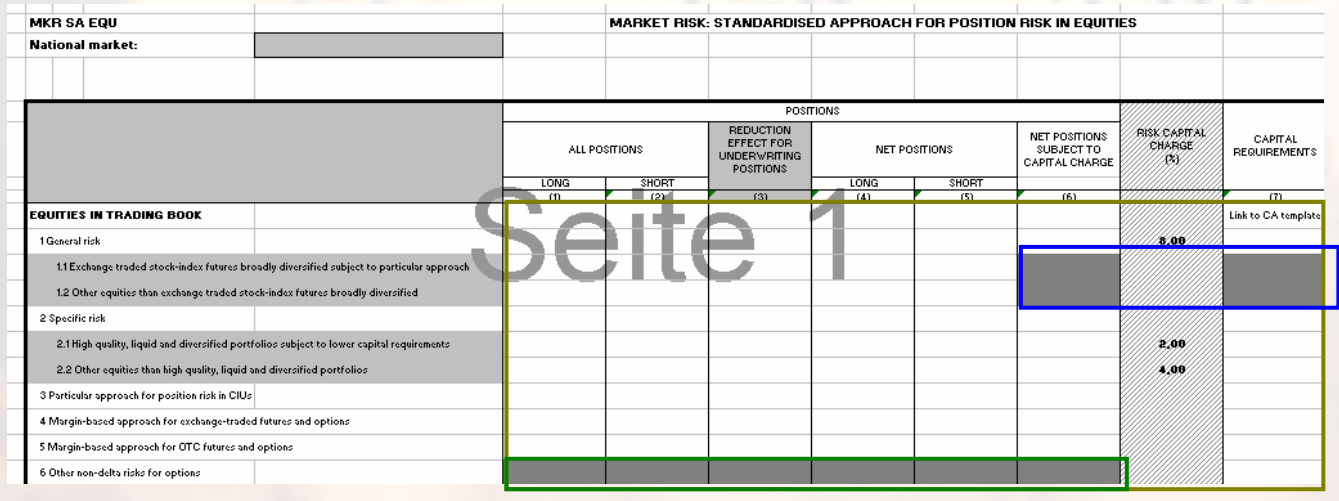

•Possibility 2 (three hypercubes)

•One cube spans over the whole template, and only the grey cells are excluded.

This is possible since multiple hypercubes can be assigned to one primary item!

 $\bullet$   $\rightarrow$  This is the COREP solution within the t-me taxonomy!

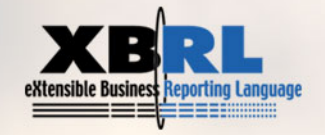

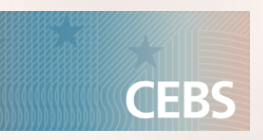

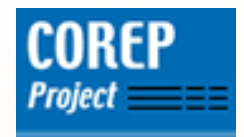

Step IV: Identify the necessary hypercubes and create the abstract elements for them (5)

- Create three abstract elements for the hypercubes:
	- t-me\_hcSectionAll
	- t-me\_hcExcludedStockIndexFutures
	- t-me\_hcExcludedOtherNonDeltaRisksOptions
	- • the name of a hypercube in COREP taxonomies always starts with "hc"
	- type: xbrli:stringItemType
	- substitutionGroup: xbrldt:hypercubeItem
	- •periodType: instant
	- Abstract and nillable: true
	- $\bullet~$  English label always ends with "(hypercube)"

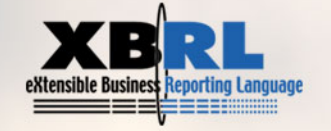

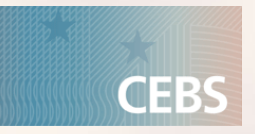

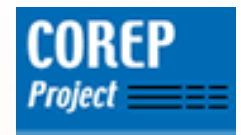

Step V: Build the links between the hypercubes and the according dimensions in the definition linkbase (2)

- ш Each hypercube is modelled within its own extended link role.
- ٠ Naming convention of the extended link roles:
	- http://www.c-ebs.org/2006/corep/eu/t-xx/<hypercube>
	- **xx** is the abbreviation of the template
	- <hypercube> is the name of the hypercube defined in this ×. extended link role
- Any element of the dimensional taxonomy can represent the П domain.

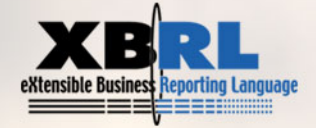

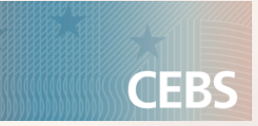

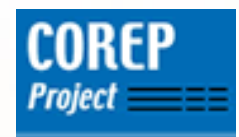

#### Step V: Build the links between the hypercubes and the according dimensions in the definition linkbase (1)

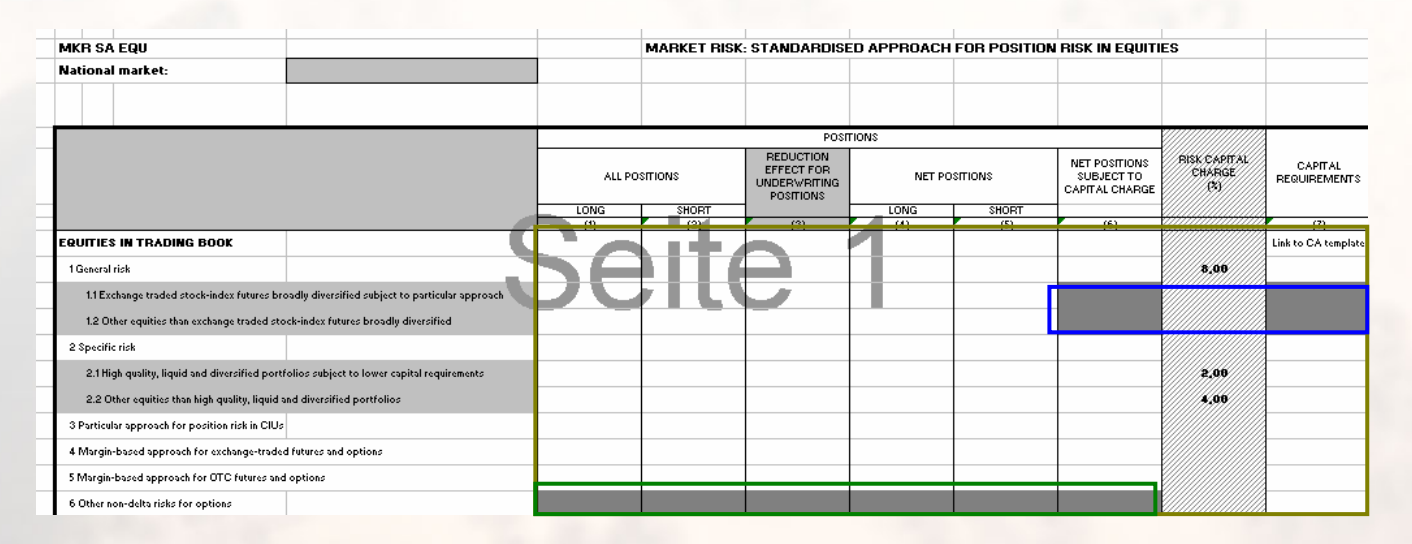

Hypercube t-me\_hcSectionAll:

• refers to two dimensions:

•Equities in Trading Book

•Domain are all the elements in the first column of the template

•National Market Dimension

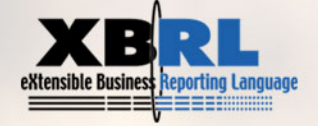

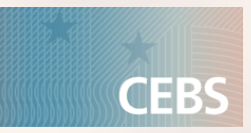

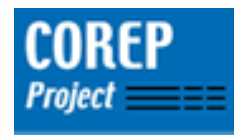

#### Step V: Build the links between the hypercubes and the according dimensions in the definition linkbase (3)

Hypercube t-me\_hcSectionAll:

• refers to two dimensions:

•Equities in Trading Book

•Domain are all the elements in the first column of the template

•National Market Dimension

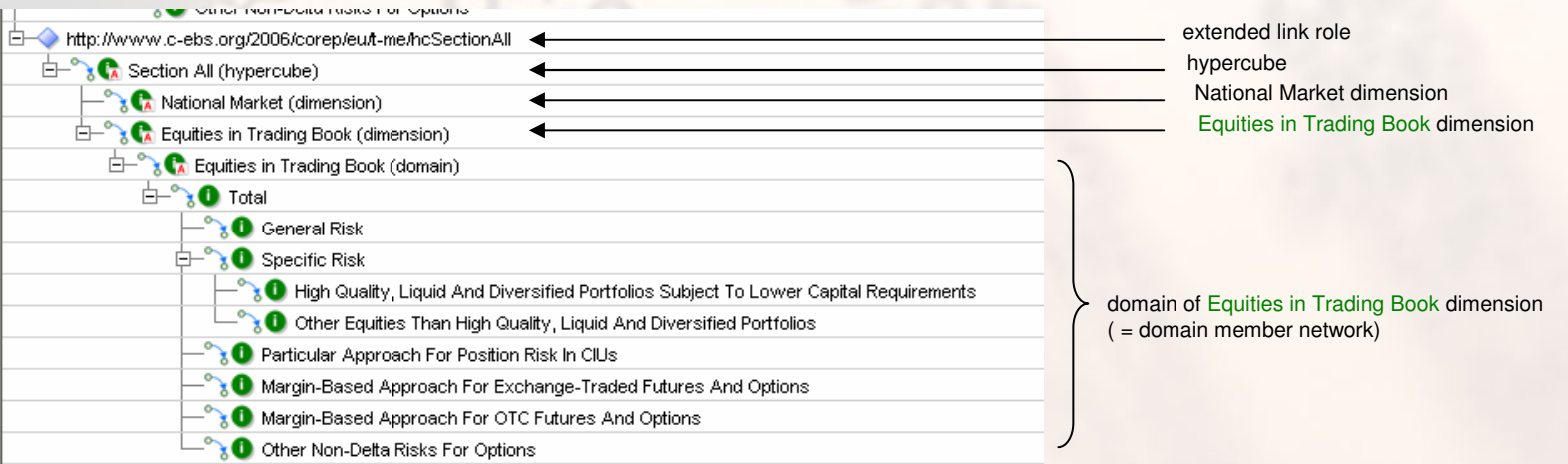

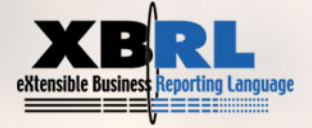

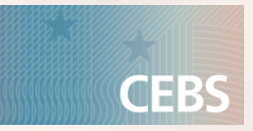

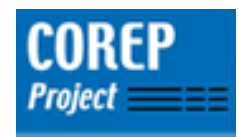

#### Step V: Build the links between the hypercubes and the according dimensions in the definition linkbase (4)

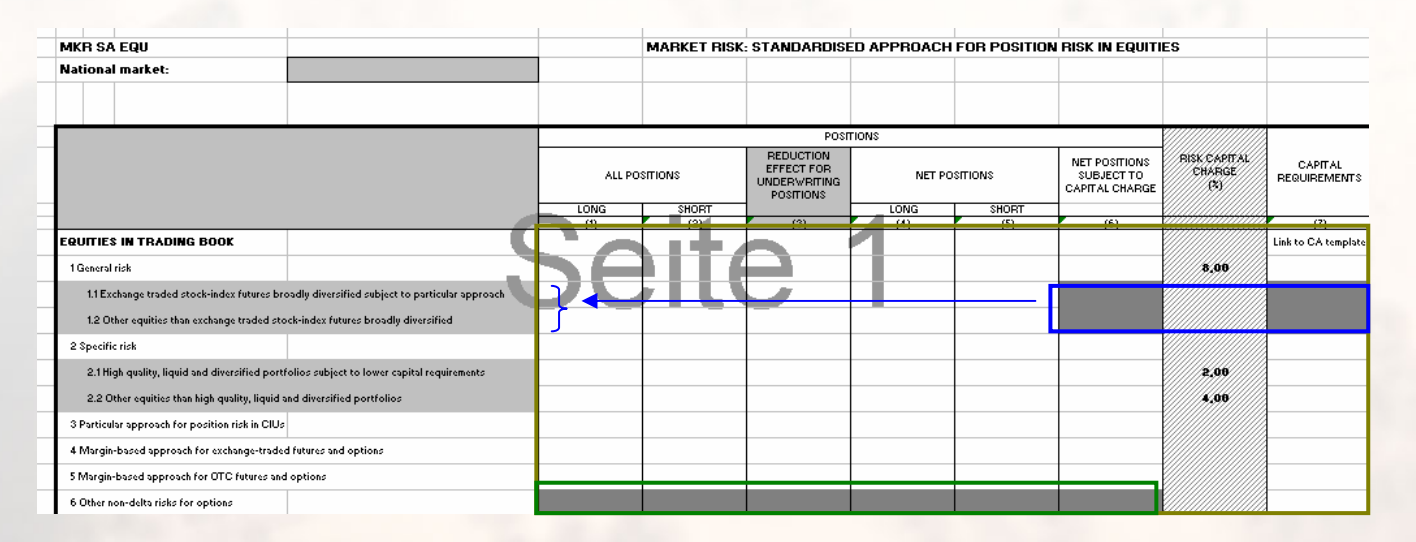

Hypercube t-me\_hcExcludedStockIndexFutures:

• refers to two dimensions:

•Equities in Trading Book

•Domain are two elements in the first column of the template

•National Market Dimension

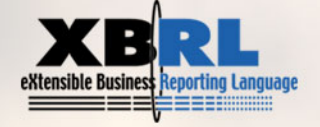

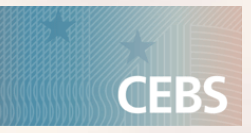

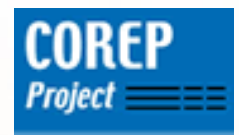

#### Step V: Build the links between the hypercubes and the according dimensions in the definition linkbase (5)

Hypercube hcExcludedStockIndexFutures:

• refers to two dimensions:

•Equities in Trading Book •Domain are two elements in the first column of the template•National Market Dimension

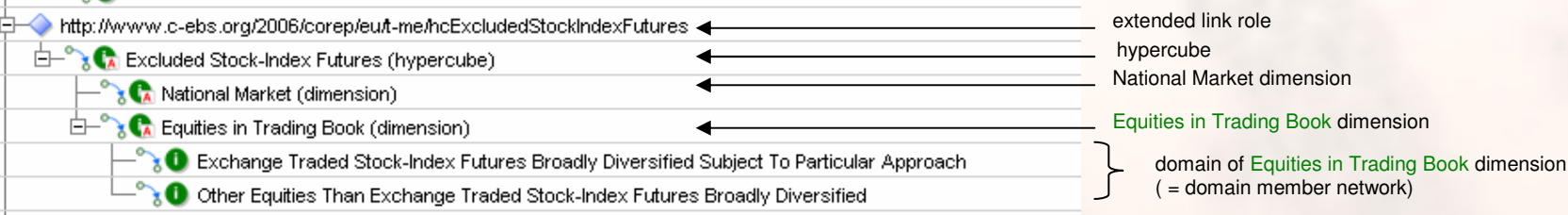

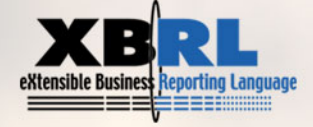

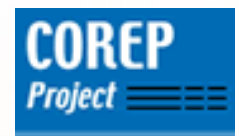

#### Step V: Build the links between the hypercubes and the according dimensions in the definition linkbase (6)

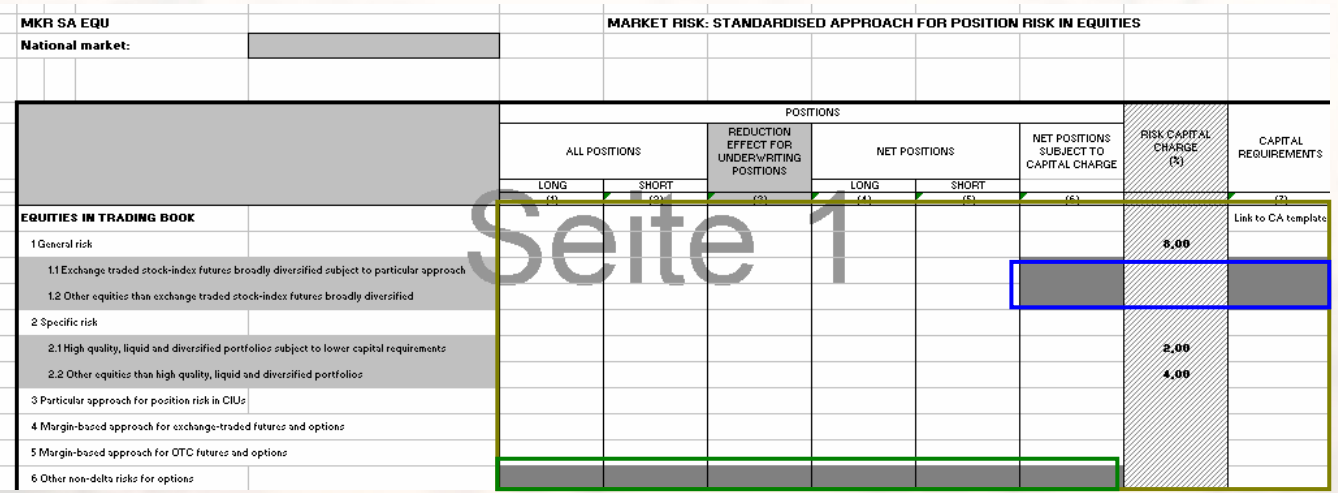

Hypercube t-me\_hcExcludedOtherNonDeltaRisksOptions:

• refers to two dimensions:

•Equities in Trading Book

•Domain is one element in the first column of the template

•National Market Dimension

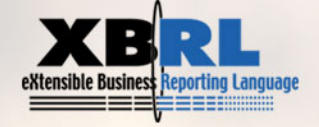

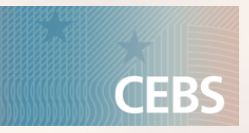

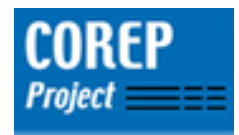

#### Step V: Build the links between the hypercubes and the according dimensions in the definition linkbase (7)

Hypercube hcExcludedOtherNonDeltaRisksOptions:

• refers to two dimensions:

•Equities in Trading Book

•Domain is one element in the first column of the template

•National Market Dimension

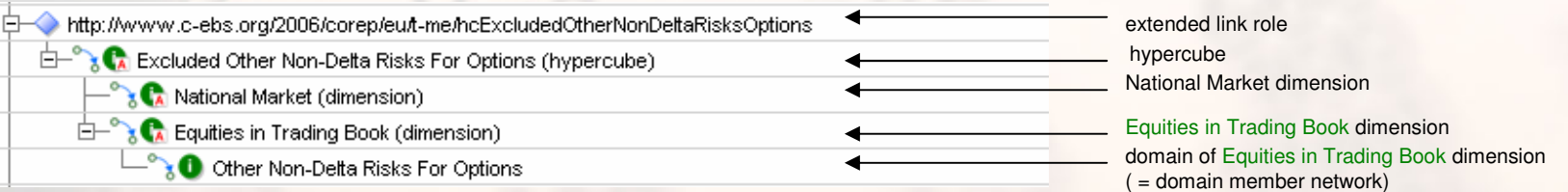

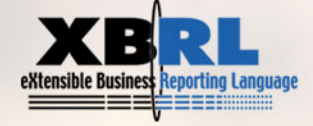

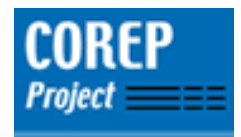

## Step VI: Link the hypercubes to the according primary items (1)

#### Important things to consider when linking hypercubes to primary items:

- ٠ As in dimension taxonomies, there is also a domain member network of primary items in primary taxonomies (built in the definition linkbase).
- ٠ This domain member network is available in the default link role of the template taxonomy (since the template taxonomy imports the primary taxonomy).
- A hypercube assigned to one primary item is inherited to all child elements in the domain member network of the primary items.
- ⊔ An individual extended link role with a separate primary domain member network and the according hypercubes is called a <mark>section</mark> in the template.

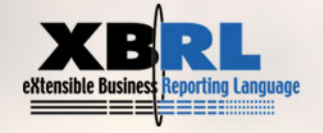

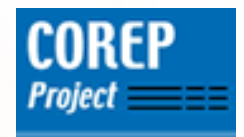

#### Step VI: Link the hypercubes to the according primary items (2)

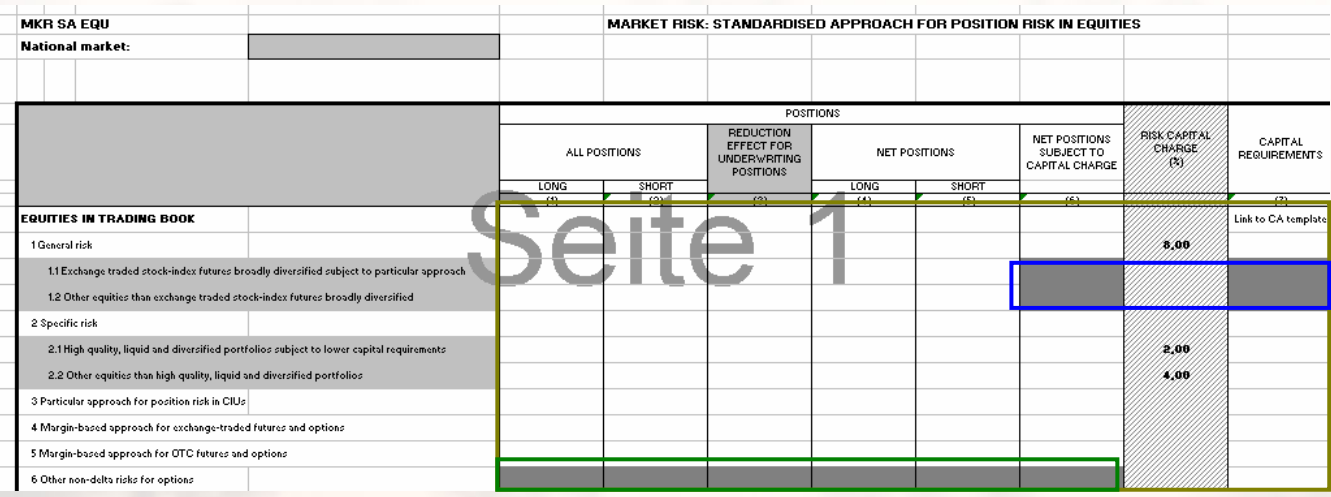

•Hypercube hcSectionAll is linked to all primary items (using the ".../all" arcrole). •Hypercube hcExcludedStockIndexFutures is linked to two primary items (using the ".../notAll" arcrole).  $\bullet$ Hypercube h $c$ ExcludedOtherNonDeltaRisksOptions is linked to six primary items (using the "…/notAll" arcrole).

#### $\rightarrow$  This must all be done within the same extended link role. In this<br>case, use the default link role. case, use the default link role.

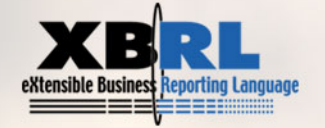

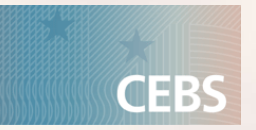

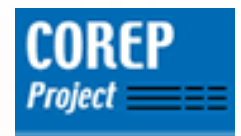

#### Step VI: Link the hypercubes to the according primary items (3)

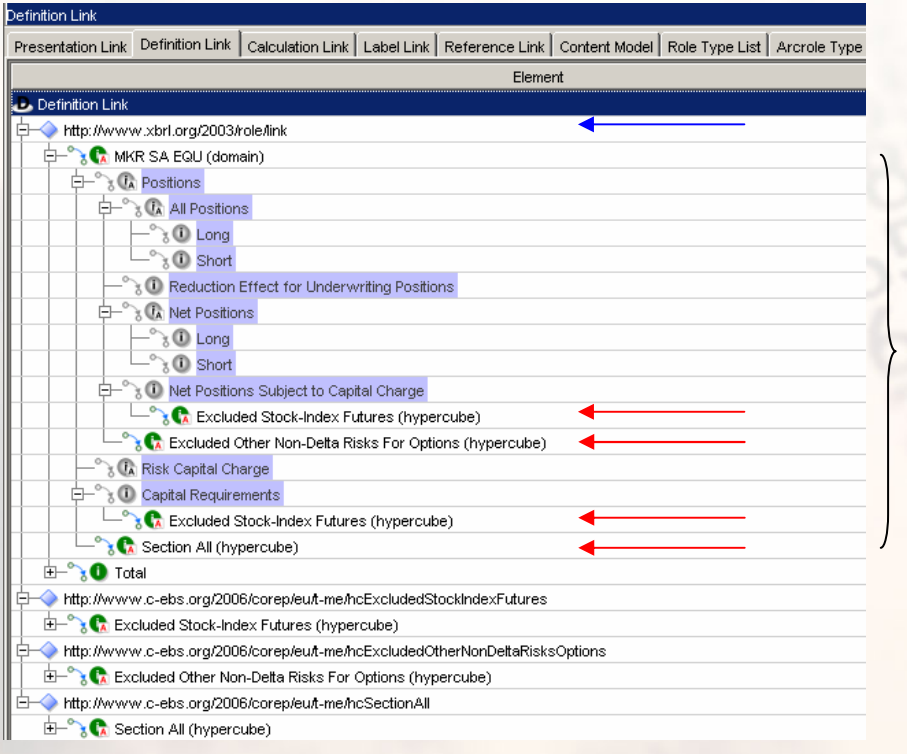

**Hypercubes** Default Link Rolehttp://www.xbrl.org/2003/role/link

domain member network of primary items

#### **Where are all the links of the hypercubes in the default link role?**

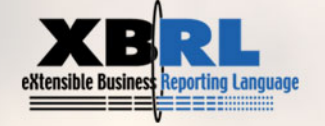

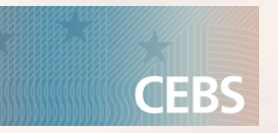

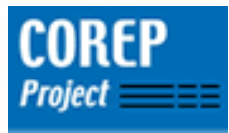

## Step VI: Link the hypercubes to the according primary items (4)

- $\mathcal{L}_{\mathcal{A}}$  The links of the hypercubes already exist in the other extended link roles (we built them in step V).
- $\mathcal{L}_{\mathcal{A}}$ Existing links in the definition linkbase do not have to be rebuilt in different extended link roles.
- ×. Instead, link from one extended link role to the one which already contains the necessary links.
	- → Links can be reused!<br>This is dans by the xhyldtit
- ٠ This is done by the **xbrldt:targetRole** attribute of the arc.

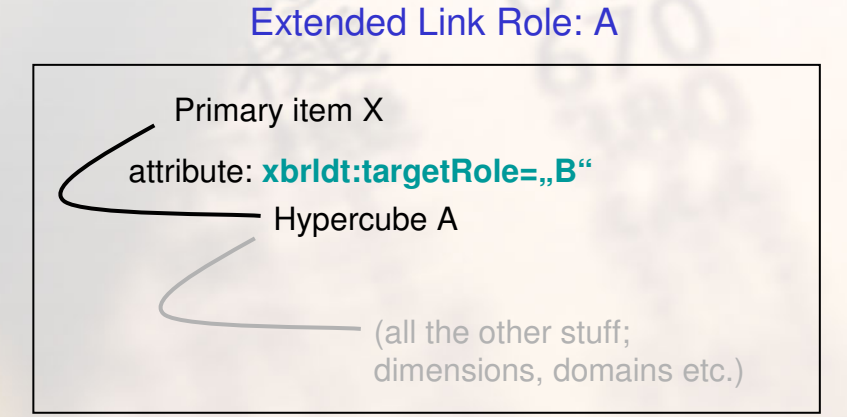

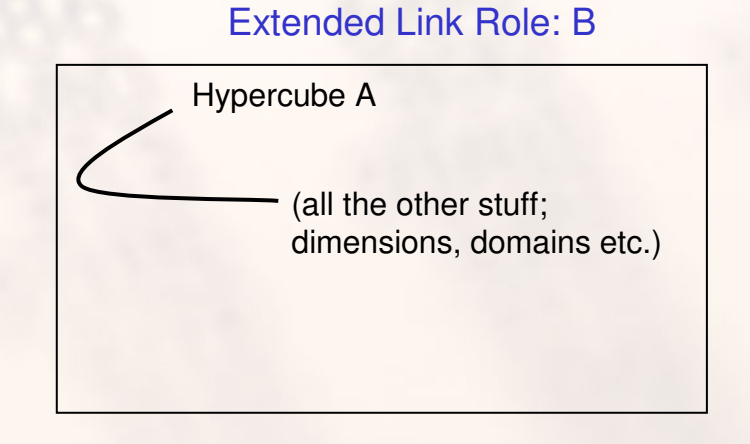

#### In the COREP taxonomies, this technique is used for hypercubes and domain member networks

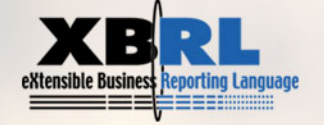

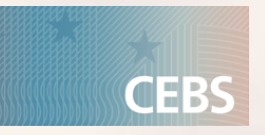

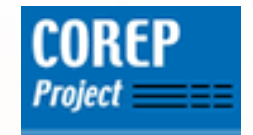

#### Step VI: Link the hypercubes to the according primary items (5)

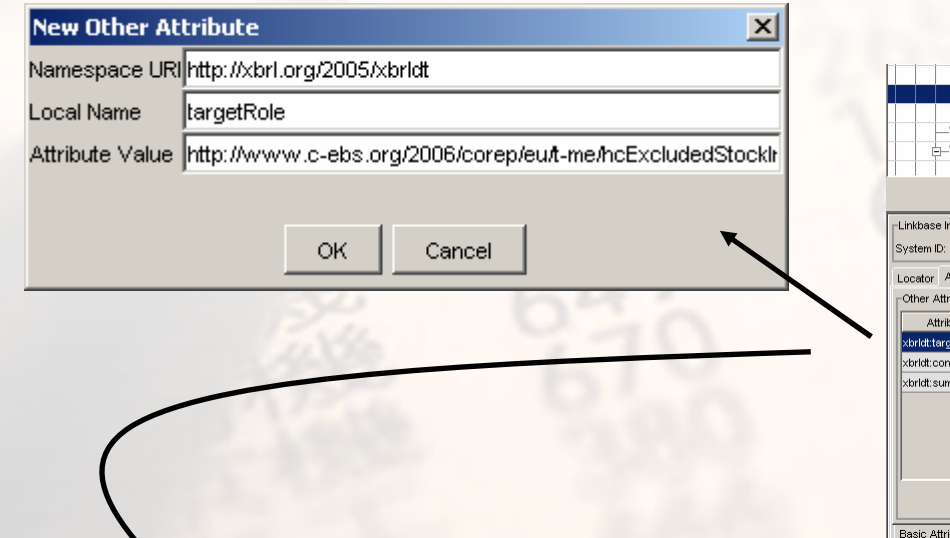

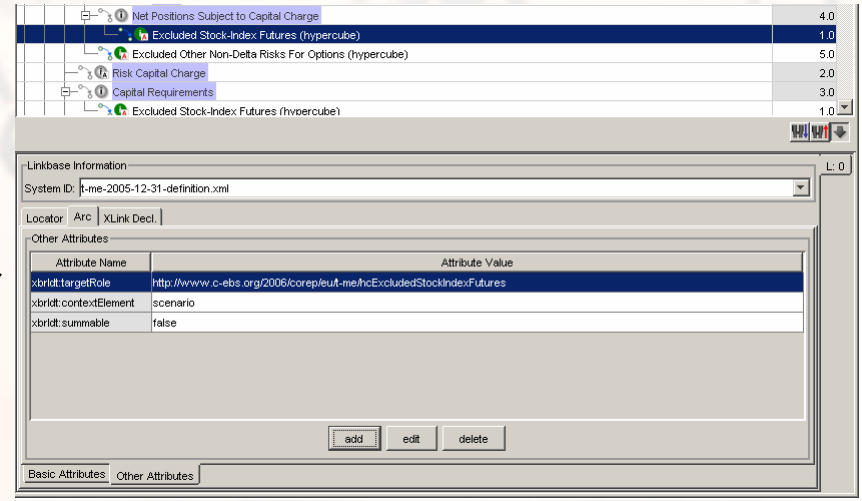

Additional attributes of the arc: •**xbrldt:targetRole**: link to other extended link role •**xbrldt:contextElement**: **scenario** if dimensional information is in the **<scenario>** element of an instance, **segment** if dimensional information is in the **<segment>** element of an instance

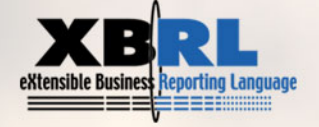

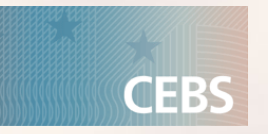

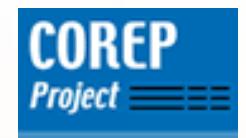

# Roadmap of the presentation

- **Purpose and Structure of a Template** Taxonomy
- **Excursus: Dimensions in XBRL**
- Example I: Creation of a taxonomy of a simple template (MKR SA EQU)
- **Example II: Creation of a taxonomy of a more** complex template (CR EQU IRB)

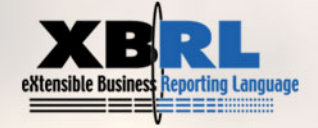

#### $\frac{\text{COREP}}{\text{Project}}$ Exercise IIPart of CR IRB template used in this exampleOwn estimates of LGD/Conversion factors IRB Exposure Class DimensionDimension**CRIRB IRB Exposure class:** Own estimates of LGD and/or conversion factors: CREDIT RISK MITIGATION (CRM) TECHNIQUES WITH SUBSTITUTION EFF IN THE EXPOSURE -<br>RIGINAL EXPOSURE PRE CONVERSION<br>FACTORS SUBSTITUTION OF THE EXPOSU UNFUNDED CREDIT PROTECTION Exposure DimensionOTHER FUNDED PD ASSIGNED TO<br>THE OBLIGOR<br>GPLADE OR POOL OF VHICH ARISING<br>FROM<br>COUNTERPARTY<br>CREDIT RISK Primary ItemsPROTECTION TOTAL OUTFLOWS CREDIT<br>DERIVATIVES **GUARANTEES TOTAL** m.  $\ddot{ }$ 1. TOTAL EXPOSURES BREAKDOWN OF TOTAL EXPOSURES BY EXPOSURE TYPES: .<br>On balance sheet items Off balance sheet items **Securities Financing Transactions** & Long Settlement Transactions Derivatives Exposure Type Dimension**From Contractual Cross Product** ttina

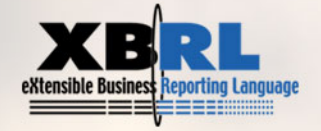

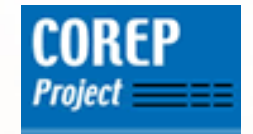

#### Step I: Create a new taxonomy

t-ci-2005-21-31.xsd

#### Step II: Import all necessary primary and dimensional taxonomies

- **E** Import one primary taxonomy
- **Import four dimensional taxonomies**

#### Step III: Create the abstract elements for the dimensions

- **Create four abstract elements**
- t-ci\_ExposureDimension
- t-ci\_ExposureTypeDimension
- t-ci\_ExposureClassDimension
- t-ci\_OwnEstimatesLGDConversionFactorsDimension

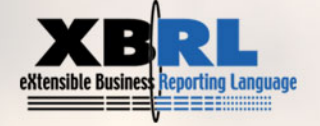

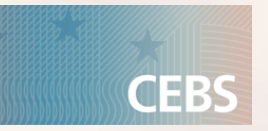

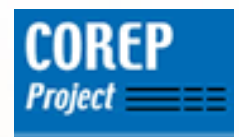

#### Step IV: Identify the necessary hypercubes and create the abstract elements for them

•Identify all cells within a template which refer to the same dimensions (NOT depending on the specific domain member)

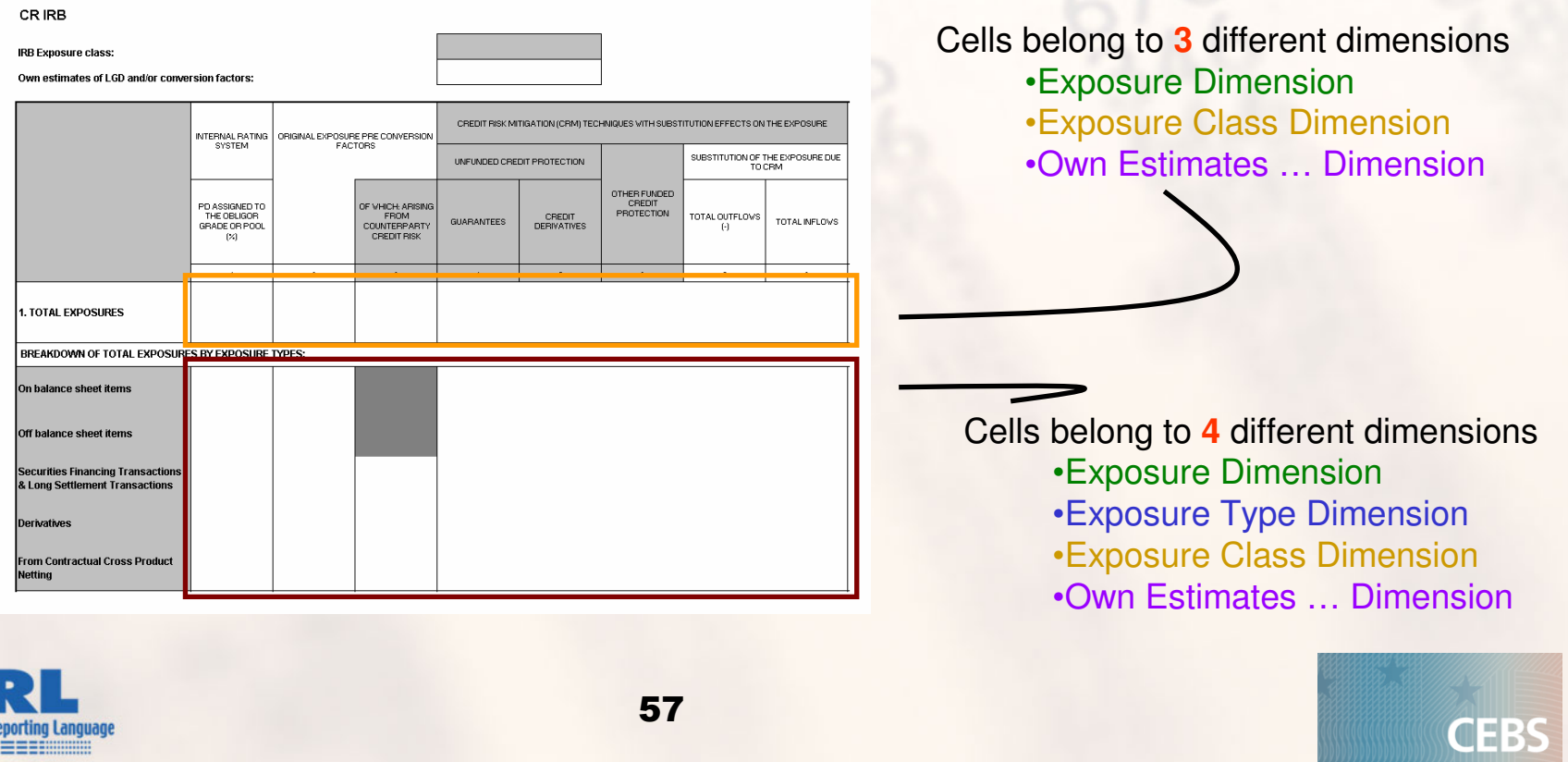

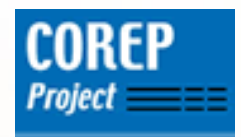

**CEBS** 

#### Step IV: Identify the necessary hypercubes and create the abstract elements for them

•Within this choice, identify blocks which refer to the same domain of each dimension (depends on position of white and grey cells)

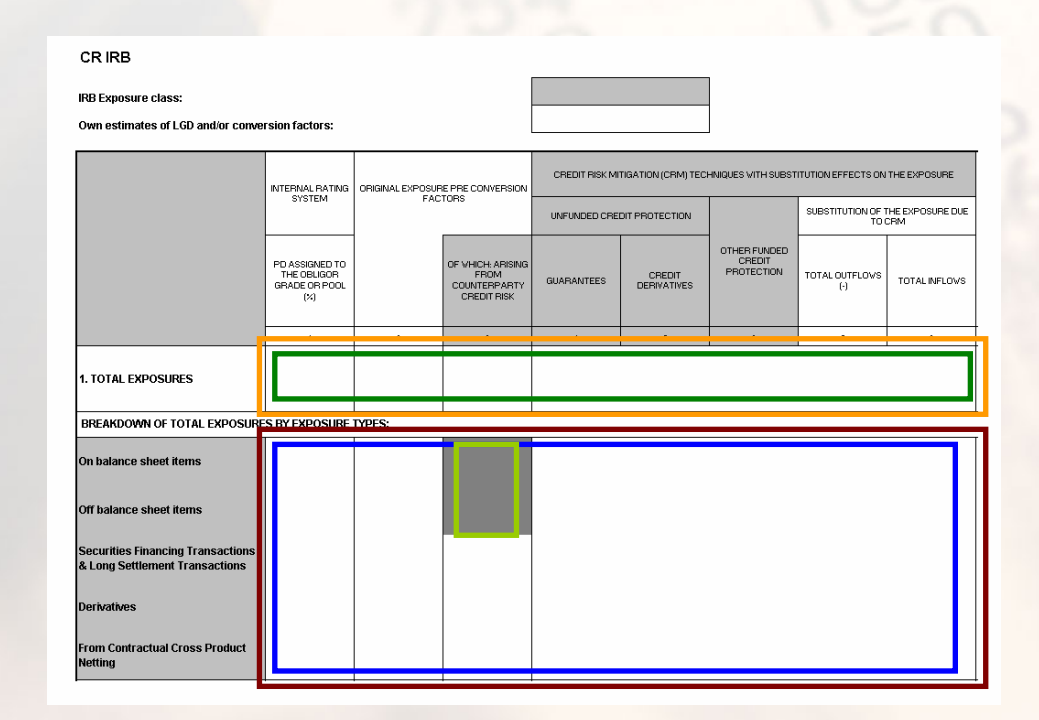

In the first choice, all the elements belong to the same domain→ According hypercube is called<br>hcSectionExposures **hcSectionExposures**

In the second choice, two cubes are modelled: **One cube** spans over the complete choice, **the other cube**only includes the grey cells

- Similar to Exercise I
- → Similar to Exercise I<br>→ According hypercubes are called<br>heSectionExposureTypes and **hcSectionExposureTypes** and**hcExcludedBalanceSheetItems**

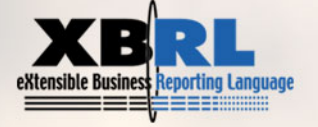

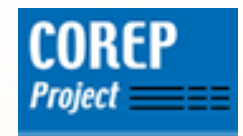

#### Step V: Build the links between the hypercubes and the according dimensions in the definition linkbase (1)

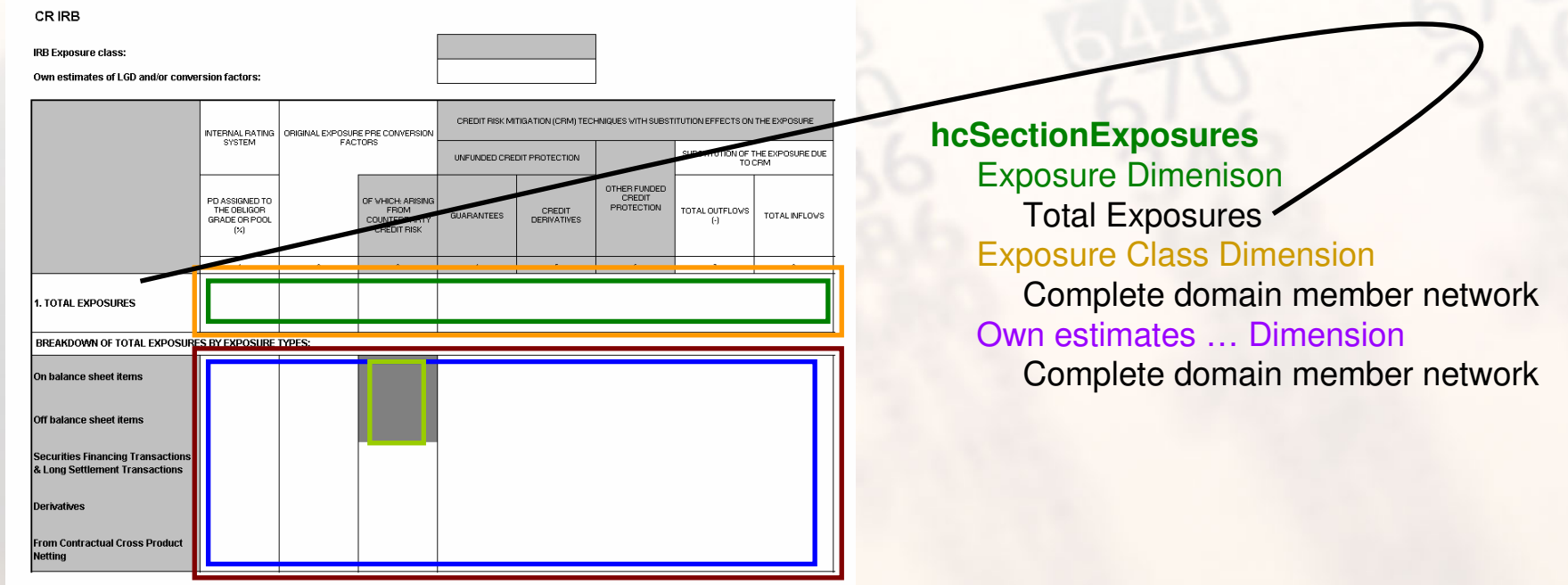

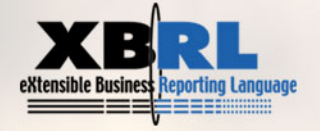

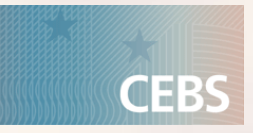

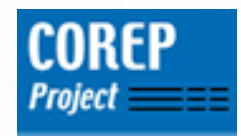

#### Step V: Build the links between the hypercubes and the according dimensions in the definition linkbase (2)

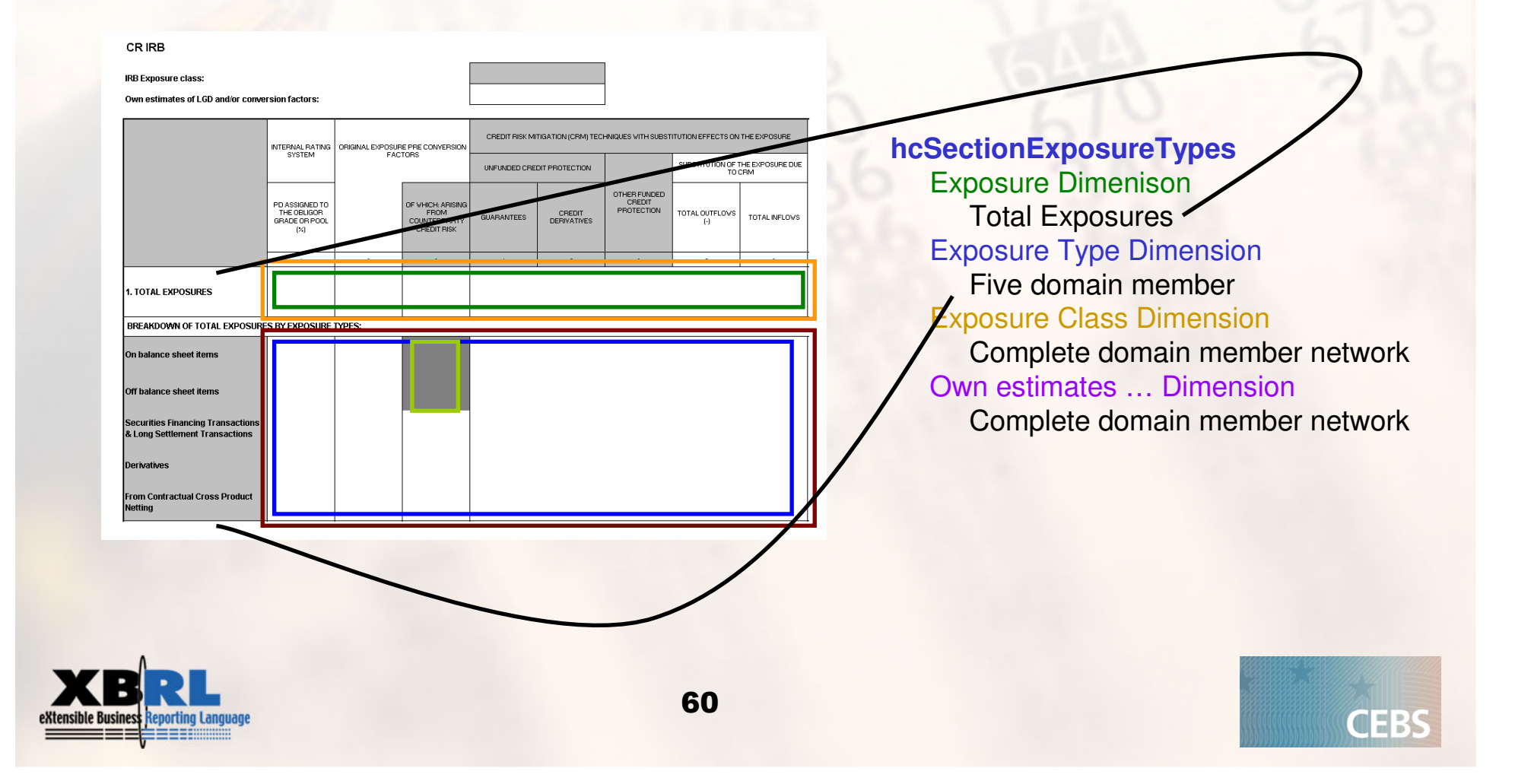

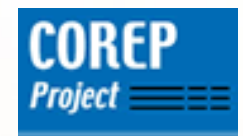

#### Step V: Build the links between the hypercubes and the according dimensions in the definition linkbae (3)

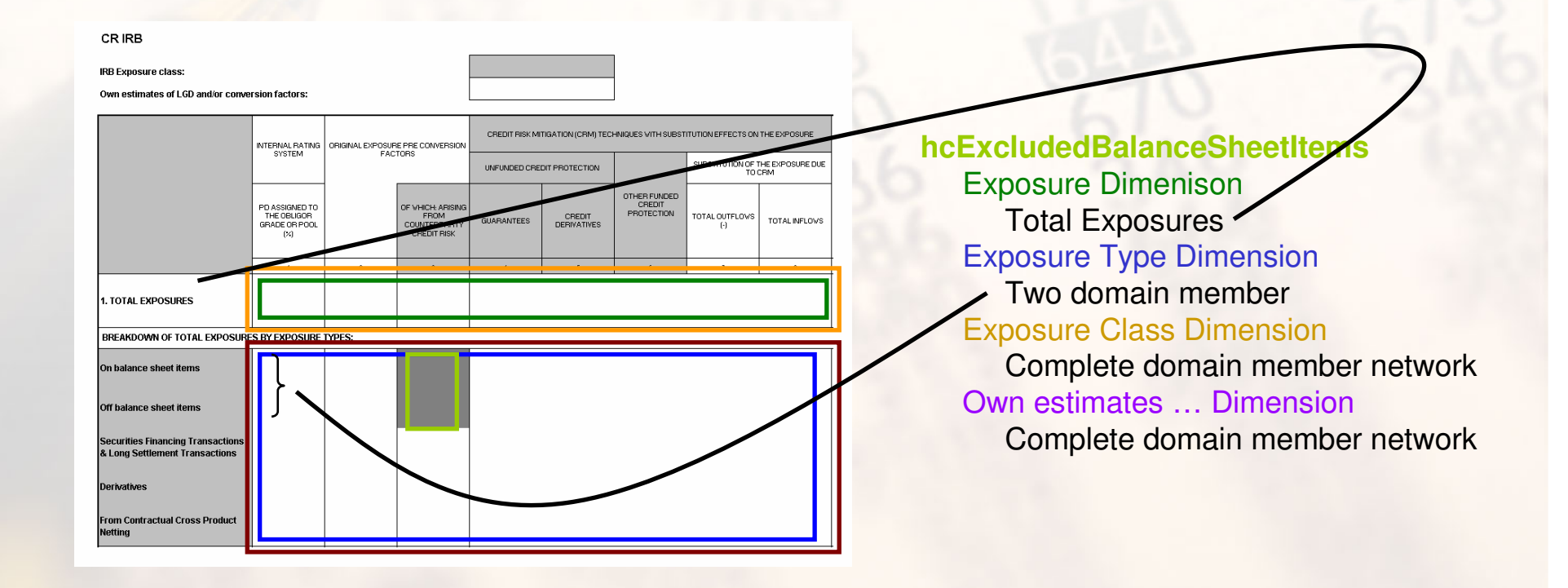

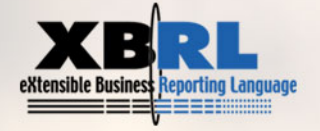

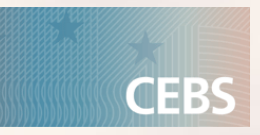

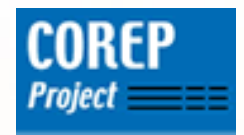

#### Step VI: Link the hypercubes to the according primary items

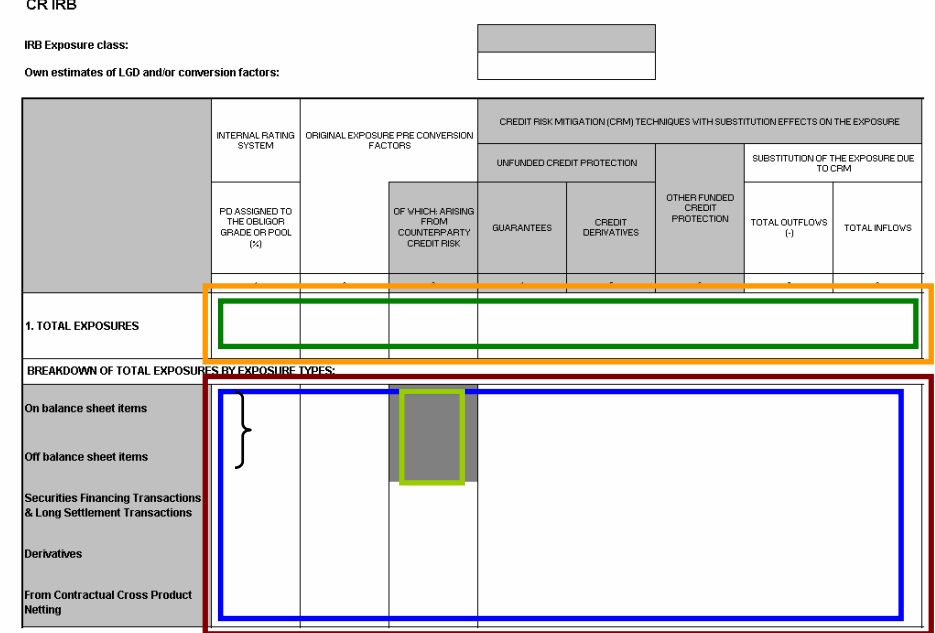

True for COREP taxonomies: Within one extended link role, two hypercubes which refer to different dimensions **are never** linked to the same primary item.

Therefore **two** different extended link roles are needed:

#### •One for **hcSectionExposures**

 •**http://www.c-ebs.org/2006/corep/eu/t-ci/SectionExposures** •One for **hcSectionExposureTypes** and **hcExcludedBalanceSheetItems** •**http://www.c-ebs.org/2006/corep/eu/t-ci/SectionExposureTypes**

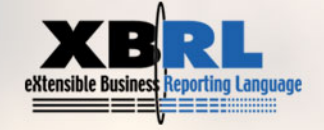

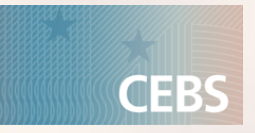

The Structure of a COREP Template Taxonomy

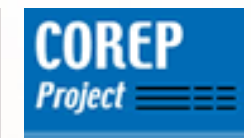

Thank you for your attention

Please visithttp://www.xbrl.organd http://www.corep.infofor more information

See COREP Documentation

# Daniel HammDaniel.Hamm@bundesbank.ded

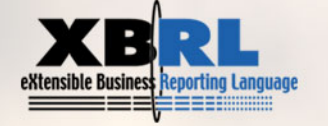

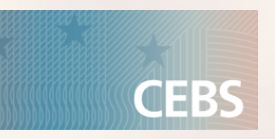